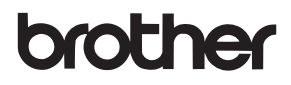

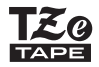

# РЪКОВОДСТВО ЗА ПОТРЕБИТЕЛЯ

P-touch

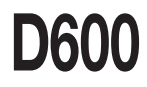

**Прочетете това ръководство за потребителя, преди да започнете да използвате P-touch. Пазете това ръководство за потребителя на удобно място за бъдещи справки. Посетете ни на адрес http://support.brother.com/, където можете да получите поддръжка на продукти и отговори на често задавани въпроси (ЧЗВ).**

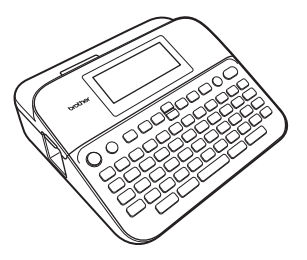

БЪЛГАРСКИ

**www.brother.com**

# **ВЪВЕДЕНИЕ**

Благодарим ви, че закупихте устройството за етикети P-touch D600. Това ръководство съдържа различни предпазни мерки и основни процедури за използване на устройството за етикети. Прочетете внимателно това ръководство преди употреба и го пазете на удобно място за бъдещи справки.

#### **Декларация за съответствие (само за Европа)**

Ние, Brother Industries, Ltd. 15-1, Naeshiro-cho, Mizuho-ku, Nagoya 467-8561 Japan

декларираме, че този продукт и променливотоков адаптер отговарят на основните изисквания на всички съответни директиви и разпоредби, които важат за Европейската общност.

Декларацията за съответствие (ДзС) може да бъде свалена от Brother Solutions Center. Посетете<http://support.brother.com/> и:

изберете "Europe" > изберете вашата държава > изберете "Ръководства" > изберете вашия модел > изберете "Декларация за съответствие" > щракнете върху "Изтегляне"

Декларацията ще бъде свалена като PDF файл.

#### **Информация за съответствие с Регламент 801/2013 на комисията**

<span id="page-1-0"></span>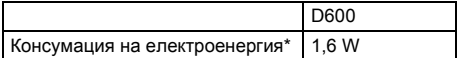

\* Всички мрежови портове са активирани и свързани.

## **Съдържание**

 $\cdots\cdots$ 

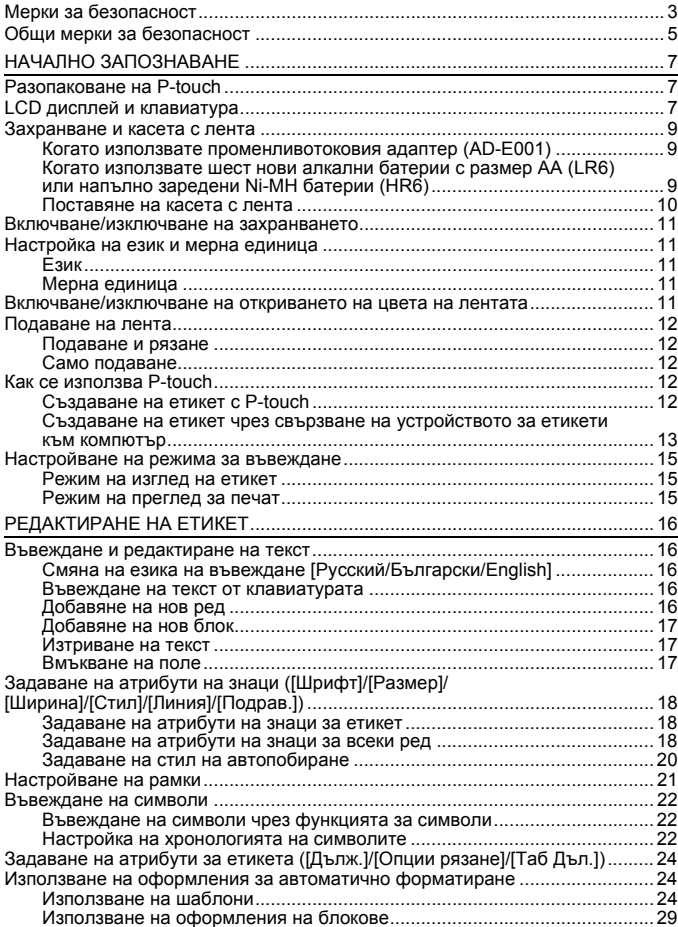

# **B**bBEAEHNE

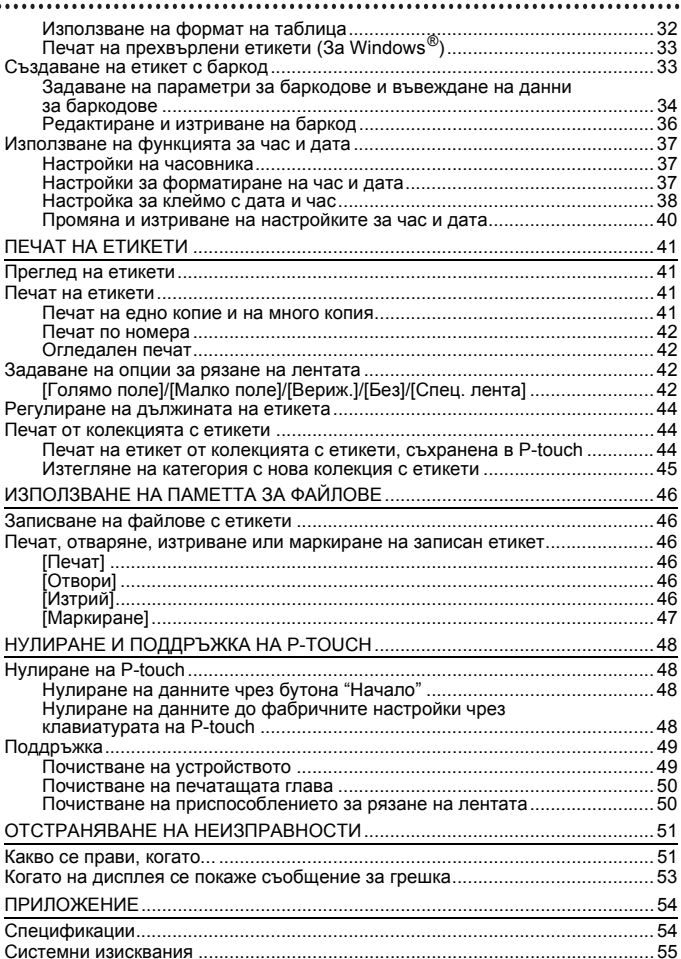

## <span id="page-4-0"></span>**Мерки за безопасност**

За да се предотвратят наранявания и повреди, са дадени важни забележки, означени чрез различни символи. Символите и техните значения са следните:

........

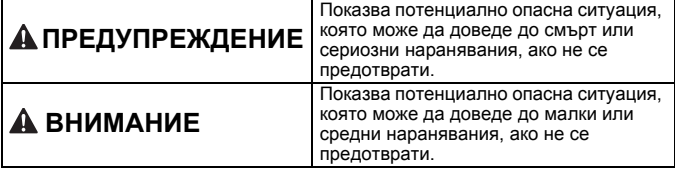

Символите, използвани в това ръководство, са следните:

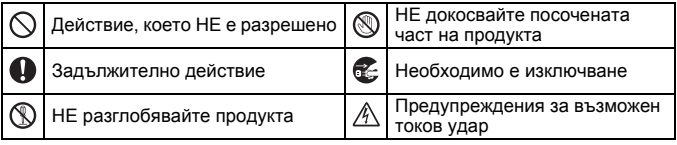

# **ПРЕДУПРЕЖДЕНИЕ**

Следвайте тези указания, за да избегнете опасността от пожар, изгаряния, нараняване, токов удар, счупване, прегряване, необичайна миризма или дим.

- Винаги използвайте указаното напрежение и предоставения променливотоков адаптер (AD-E001) за устройството P-touch, за да предотвратите повреда или неизправност.
- Не докосвайте променливотоковия адаптер и P-touch по време на гръмотевична буря.
- $\heartsuit$  Не използвайте P-touch и променливотоковия адаптер на места с висока влажност, като например в бани.
- $\heartsuit$  Не повреждайте и не поставяйте тежки предмети върху захранващия кабел или щепсел. Не огъвайте или дърпайте със сила захранващия кабел. Винаги придържайте променливотоковия адаптер, когато го изключвате от електрическия контакт.
- Уверете се, че щепселът е влязъл плътно в електрическия контакт. Не използвайте контакт, който не е добре закрепен или е повреден.
- $\heartsuit$  Не допускайте намокряне на устройството P-touch/ променливотоковия адаптер/ щепсела на захранващия кабел/ батериите, като ги пипате с мокри ръце или разливате течности върху тях.
- Тъй като може да загубите зрението си, ако в очите ви попадне течност, изтекла от батериите, веднага изплакнете очите си с обилно количество чиста вода, след което потърсете медицинска помощ.
- $^{\circ}$ Не разглобявайте и не модифицирайте P-touch, променливотоковия адаптер или батериите.

#### **ВЪВЕДЕНИЕ**

# **ПРЕДУПРЕЖДЕНИЕ**

- $\overline{\odot}$  Не допускайте метални предмети да контактуват едновременно с положителния и отрицателния полюс на батерията.
- Не използвайте остри предмети, например пинсети или метални химикалки, при смяна на батериите.
- **Не хвърляйте батериите в огън** и не ги нагрявайте.
- Веднага изключете променливотоковия адаптер, извадете батериите и спрете да използвате P-touch, ако забележите необичайна миризма, топлина, обезцветяване, деформация или нещо странно по време на експлоатация или съхранение.
- Не използвайте повредени или протекли батерии, тъй като течността може да попадне по ръцете ви.
- $\heartsuit$  Не използвайте повредени или протекли батерии или батерии с повреден етикет. Съществува риск от прегряване.
- **Не докосвайте металните части** около печатащата глава веднага след печат.
- $\infty$ Когато P-touch не се използва, го съхранявайте извън обсега на деца. Освен това не позволявайте на децата да поставят никакви части от устройството P-touch или етикети в устата си. Ако те погълнат някакъв предмет, потърсете медицинска помощ.
	- Не използвайте повреден кабел на променливотоковия адаптер или щепсел на захранващия кабел.
- **He използвайте P-touch, когато** вътре в P-touch попадне чуждо тяло. Ако в P-touch попадне чуждо тяло, изключете променливотоковия адаптер, извадете батериите и се свържете с центъра за обслужване на клиенти на Brother.
- $\circledcirc$ НЕ докосвайте острието на приспособлението за рязане.

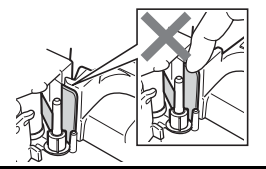

# **ВНИМАНИЕ**

Следвайте тези указания, за да избегнете нараняване, протичане на течност, изгаряне или прегряване.

- Ако течност, протекла от Ω. батериите, попадне върху кожата или дрехите ви, веднага ги изплакнете с чиста вода.
- Извадете батериите и изключете променливотоковия адаптер, ако нямате намерение да използвате P-touch.
- $\heartsuit$  Не използвайте батерии. различни от указаните. Не използвайте комбинации от стари и нови батерии или от различни типове батерии, с различна степен на зареждане, отразлични производители или от различни модели. НЕ поставяйте батерии с обърнати положителен и отрицателен (+ и -) полюс.
- $\heartsuit$  Не изпускайте и не удряйте P-touch и променливотоковия адаптер.
- $\heartsuit$  He натискайте LCD дисплея.

 $\bigcirc$  Не бъркайте с пръсти в P-touch. когато затваряте капака на отделението за лентата или капака на отделението за батериите.

- Ако използвате Ni-MH акумулаторни батерии, внимателно прочетете указанията за тях и зарядното устройство за батерии и внимавайте да ги използвате правилно.
- $\bullet$  Когато работите с Ni-MH акумулаторни батерии, заредете ги със специализирано зарядно устройство за батерии, преди да започнете да ги използвате.
- НЕ отваряйте капака на отделението за лентата при работа с приспособлението за рязане.
- НЕ натискайте прекалено приспособлението за рязане.

## <span id="page-6-0"></span>**Общи мерки за безопасност**

- В зависимост от местоположението, материала и условията на околната среда е възможно етикетът да не може да се отлепи или свали, цветът му да се промени или да оцвети други предмети. Преди да поставите етикета, проверете условията на околната среда и материала.
- Не използвайте P-touch по никакъв друг начин и за никакви други цели освен описаните в това ръководство. Това може да доведе до злополуки или повреда на P-touch.
- С устройството P-touch използвайте ленти Brother TZe.
- За почистване на устройството за етикети използвайте само мека суха кърпа; никога не използвайте спирт или други органични разтворители.
- За почистване на печатащата глава използвайте мека кърпа; никога не докосвайте печатащата глава.
- Не пъхайте чужди тела в отвора за излизане на лентата, съединителя на променливотоковия адаптер, USB порта и др.

#### **ВЪВЕДЕНИЕ**

- Не излагайте устройството P-touch/батериите/променливотоковия адаптер на пряка слънчева светлина или дъжд, в близост до отоплителни или други горещи уреди, на места с изключително висока или ниска температура (например на арматурното табло или отзад в кола), на места с висока влажност или в запрашена среда.
- Не се опитвайте да печатате, ако касетата е празна; това ще повреди печатащата глава.
- Не дърпайте лентата по време на печат или подаване; това ще повреди лентата и P-touch.
- Препоръчително е да използвате USB кабела, предоставен с P-touch. Ако се налага да се използва друг USB кабел, се уверете, че е с високо качество.
- Всички данни, записани в паметта, могат да бъдат загубени при повреда или ремонт на P-touch или когато батерията се изтощи.
- Устройството P-touch не е комплектовано със зарядно устройство за акумулаторни батерии.
- Отпечатаният текст може да се различава от текста, който се вижда на LCD дисплея.
- Дължината на отпечатания етикет може да се различава от дължината на етикета, показан на дисплея.
- Когато захранването бъде изключено за две минути, целият текст, настройките за форматиране и всички текстови файлове, записани в паметта, ще бъдат изчистени.
- В този модел можете да използвате и термошлаух. Проверете в уеб сайта на Brother [\(http://www.brother.com/](http://www.brother.com/)) за допълнителна информация. Не можете да отпечатвате рамки, предварително настроени шаблони в P-touch, както и да използвате някои настройки за шрифтове с термошлаух. Също така, отпечатаните знаци може да са по-малки, отколкото при използване на TZe лента.
- Непременно прочетете инструкциите, предоставени с текстилната лента, силнозалепващата лента или други специални ленти, и спазвайте всички предпазни мерки, посочени в инструкциите.
- **По време на производството и транспортирането върху дисплея е поставен защитен прозрачен пластмасов стикер. Този стикер трябва да бъде премахнат преди работа.**

# <span id="page-8-0"></span>**НАЧАЛНО ЗАПОЗНАВАНЕ**

## <span id="page-8-1"></span>**Разопаковане на P-touch**

## **Съдържание на кашона**

#### **P-touch**

**Касета с лента за пускане**

**Променливотоков адаптер**

**USB кабел**

**Ръководство за потребителя**

## <span id="page-8-2"></span>**LCD дисплей и клавиатура**

**Режим на преглед за печат Режим на изглед на етикет**

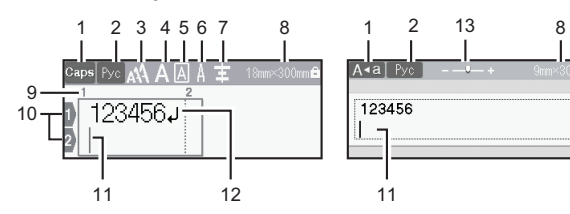

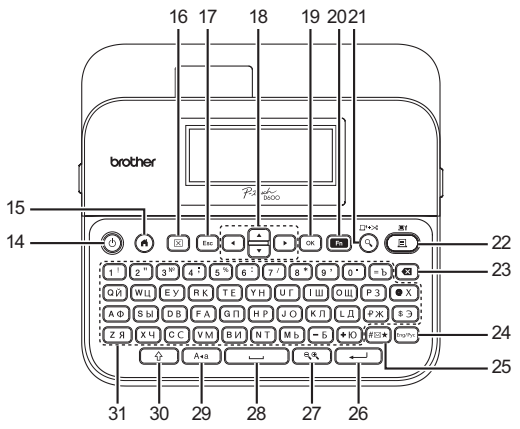

Езикът по подразбиране е [Руски].

#### **НАЧАЛНО ЗАПОЗНАВАНЕ**

- **1. Режим на главни букви**
- **2. Въвеждане на Eng/Pyc**
- **3 7. Насоки за стил**
- **8. Ширина на лентата x дължина на етикета**
- **9. Номер на блок**
- **10. Номер на ред**
- **11. Курсор**
- **12. Знак за край на ред**
- **13. Мащабиране**
- **14. Захранване**
- **15. Начало**
- **16. Изчисти**
- **17. Esc**
- **18. Курсор**
- **19. OK**
- **20. Функция**
- **21. Преглед**
- **22. Печат**
- **23. Назад**
- **24. Eng/Pyc**
- **25. Символ**
- **26. Нов ред**
- **27. Увеличаване/намаляване**

.....................

- **28. Интервал**
- **29. Главни букви**
- **30. Смяна**
- **31. Буква**

- Когато режимът за главни букви е включен, всички въведени от вас букви ще бъдат главни.
- Използвайте  $(\sqrt{2})$  в комбинация с бутоните за букви и цифри, за да въвеждате главни букви или символите, обозначени в горния десен ъгъл на бутоните.
- Използвайте  $\blacktriangle$  или  $\nabla$  с ( $\widehat{(\varphi)}$ ), за да отидете в началото на предишния или следващия блок.
- Използвайте  $\blacktriangleleft$  или  $\blacktriangleright$  с ( $\left(\frac{\alpha}{\alpha}\right)$ ), за да отидете в началото или края на текущия ред.
- Докато избирате настройките, натиснете  $($   $)$ , за да се върнете към елемента по подразбиране.
- Ако не е упоменато друго, натиснете ( $(\text{Esc})$ ), за да отмените някоя операция.
- Натиснете  $($   $)$ , за да се върнете към началния екран.
- Дължината на етикета, показан на LCD дисплея, може леко да се различава от действителната дължина на отпечатания етикет.

## <span id="page-10-0"></span>**Захранване и касета с лента**

## <span id="page-10-1"></span>**Когато използвате променливотоковия адаптер (AD-E001)**

Включете щепсела на кабела на адаптера в контакта на променливотоков адаптер, който се намира отстрани на устройството. Включете щепсела в най-близкия стандартен електрически контакт.

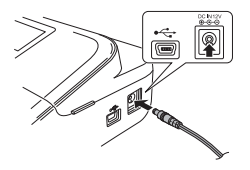

#### <span id="page-10-2"></span>**Когато използвате шест нови алкални батерии с размер AA (LR6) или напълно заредени Ni-MH батерии (HR6)**

Уверете си, че полюсите са ориентирани в правилната посока. За изваждане на батериите изпълнете процедурата за поставяне в обратен ред.

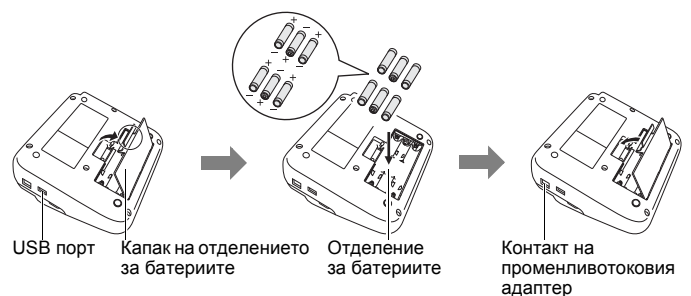

- За поддържане на паметта препоръчваме заедно с променливотоковия адаптер да бъдат използвани алкални батерии с размер AA (LR6) или Ni-MH батерии (HR6).
- За да запазите и поддържате паметта, когато променливотоковият адаптер е изключен, се препоръчва в P-touch да има поставени алкални батерии с размер AA (LR6) или Ni-MH батерии (HR6).
- Когато захранването бъде изключено за повече от две минути, целият текст и всички настройки за форматиране ще бъдат изчистени. Всички текстови файлове, записани в паметта, също ще бъдат изчистени.

## **НАЧАЛНО ЗАПОЗНАВАНЕ**

- Извадете батериите, ако не възнамерявате да използвате P-touch за продължителен период от време.
- Изхвърлете батерията в подходящ пункт за предаване, а не при битовите отпадъци. Освен това трябва да спазите всички приложими държавни и местни законови разпоредби.
- При съхраняване или изхвърляне на батерията покрийте двата й края с целофанова лента, за да предотвратите късо съединение.

(Пример за изолиране на батерията)

- 1. Целофанова лента
- 2. Алкална или Ni-MH батерия

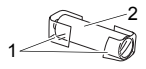

## **ВНИМАНИЕ**

ИЗПОЛЗВАНЕТО НА КОМБИНАЦИЯ ОТ РАЗЛИЧНИ БАТЕРИИ (НАПР. Ni-MH И АЛКАЛНИ) МОЖЕ ДА СТАНЕ ПРИЧИНА ЗА ИЗБУХВАНЕ. ИЗХВЪРЛЯЙТЕ ИЗПОЛЗВАНИТЕ БАТЕРИИ СЪГЛАСНО ИНСТРУКЦИИТЕ.

#### <span id="page-11-0"></span>**Поставяне на касета с лента**

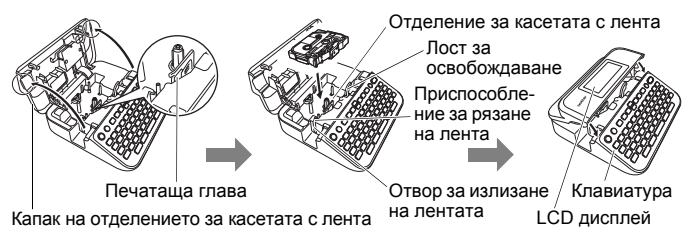

- Когато слагате касетата с лента, се уверете, че лентата и мастилената лента не се закачат в печатащата глава.
- Ако не можете да затворите капака на отделението за лентата, проверете дали лостът за освобождаване е в горна позиция. Ако не е, вдигнете лоста и след това затворете капака.

## <span id="page-12-0"></span>**Включване/изключване на захранването**

Натиснете  $(\circledcirc)$ ), за да включите P-touch. Натиснете  $(\circledcirc)$ ) отново, за да изключите P-touch.

## **ЗАБЕЛЕЖКА**

P-touch има функция за пестене на енергия, която изключва автоматично устройството при определени условия на работа, ако в продължение на даден период от време не бъде натиснат бутон. Вижте "[Спецификации](#page-55-1)" на стр. 54.

## <span id="page-12-1"></span>**Настройка на език и мерна единица**

## <span id="page-12-2"></span>**Език**

Когато включите P-touch за първи път, получавате подкана да зададете езика по подразбиране. Изберете език, като използвате

 $\blacktriangleleft$  или  $\blacktriangleright$ , а след това натиснете ( $\widehat{(\infty)}$ ) или ( $\widehat{\longleftarrow}$ 

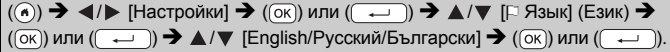

## <span id="page-12-3"></span>**Мерна единица**

Настройката по подразбиране е [мм].

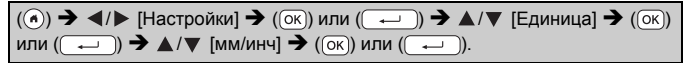

## <span id="page-12-4"></span>**Включване/изключване на откриването на цвета на лентата**

Когато използвате режима на изглед на етикет, ако откриването на цвета на лентата е [Вкл.], P-touch разпознава цвета на касетата с лента и показва изображението на етикета на LCD дисплея според цвета на касетата с лента. Това ви дава възможност да видите по-точен преглед на етикета, който създавате. Настройката по подразбиране е [Вкл.].

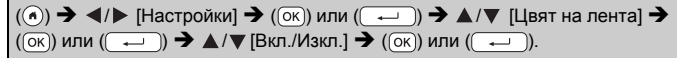

## **ЗАБЕЛЕЖКА**

В зависимост от касетата с лента, която използвате, е възможно P-touch да не може да открие цвета на касетата с лента. В такъв случай изображението на етикета на LCD дисплея ще се покаже като черен текст на бял фон.

## <span id="page-13-0"></span>**Подаване на лента**

#### <span id="page-13-1"></span>**Подаване и рязане**

За да подадете и срежете лентата, натиснете следните бутони:

 $(\textcircled{\scriptsize{R}}) + (\textcircled{\scriptsize{R}}) \blacktriangleright \blacktriangle / \blacktriangledown$  [Подай и срежи]  $\blacktriangleright$  ( $(\textcircled{\scriptsize{R}})$  или ( $\textcircled{\scriptsize{R}}$ .)

## <span id="page-13-2"></span>**Само подаване**

За да подадете лентата, натиснете следните бутони:

 $() + ($ 

## **ЗАБЕЛЕЖКА**

Функцията "Само подай" се препоръчва при използване на текстилни ленти, които трябва да бъдат срязани с ножица.

## <span id="page-13-3"></span>**Как се използва P-touch**

## <span id="page-13-4"></span>**Създаване на етикет с P-touch**

## **[НАЧАЛНО ЗАПОЗНАВАНЕ]**

Подготовка на P-touch С[. 7](#page-8-1)

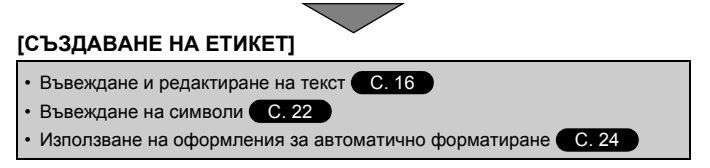

## **ЗАБЕЛЕЖКА**

Наред с въвеждане на текст, P-touch разполага и с широк диапазон от опции за форматиране.

Примери за етикети, които можете да създадете чрез P-touch:

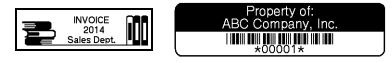

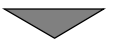

- Печат на етикет | С[. 41](#page-42-2)
- Задаване на опции за рязане на лентата (С[. 42](#page-43-2)
- Печат от колекцията с етикети С[. 44](#page-45-1)

## **ЗАБЕЛЕЖКА**

Можете да проверите оформлението на етикета преди печат, като използвате функцията за визуализация. Вижте "[Преглед](#page-42-1) на етикети" на стр. 41.

Пример за екрана за преглед:

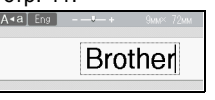

## <span id="page-14-0"></span>**Създаване на етикет чрез свързване на устройството за етикети към компютър**

## **[НАЧАЛНО ЗАПОЗНАВАНЕ]**

Това устройство за етикети може да се използва като самостоятелен настолен P-touch или може да се свърже към PC/Mac и да се използва със софтуера P-touch Editor за създаване на по-сложни етикети. За да използвате устройството за етикети с компютър, свържете го към компютър чрез предоставения USB кабел и инсталирайте софтуера P-touch Editor и драйверите.

## **Компоненти**

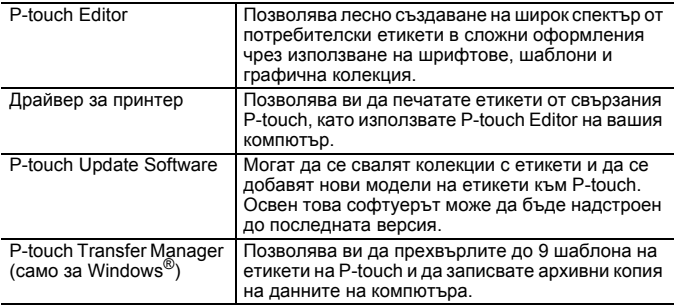

За да свалите и инсталирате драйвери за принтер и софтуер, като напр. P-touch Editor 5.1, на вашия компютър, посетете нашия уеб сайт за сваляне на инсталиращи програми ([www.brother.com/inst/](http://www.brother.com/inst/)).

## **НАЧАЛНО ЗАПОЗНАВАНЕ**

Драйвери за принтер и софтуер също се предлагат за сваляне поотделно от списъка с налични драйвери за принтер и софтуер на нашия уеб сайт за поддръжка по-долу:

## **Уеб сайт за поддръжка на Brother**

Посетете нашия уеб сайт за поддръжка на адрес<http://support.brother.com/> Можете да намерите следната информация:

- Файлове за сваляне на софтуер
- Ръководства за потребителя
- Често задавани въпроси (Отстраняване на неизправности, полезни съвети за използване на принтера)
- Информация за консумативи
- Информация за съвместимостта с най-новите ОС

Съдържанието на уеб сайта подлежи на промяна без предизвестие.

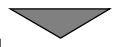

## **[СЪЗДАВАНЕ НА ЕТИКЕТ]**

- Свържете P-touch към вашия компютър чрез предоставения USB кабел.
- Стартирайте софтуера P-touch Editor.
- Въведете текста на етикета чрез P-touch Editor.
- Отпечатайте етикета. Примери за етикети, които можете да създадете чрез P-touch Editor:

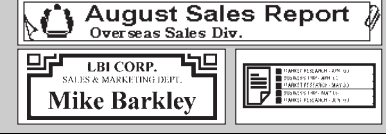

## <span id="page-16-0"></span>**Настройване на режима за въвеждане**

Настройката по подразбиране е [Преглед на етикет].

## <span id="page-16-1"></span>**Режим на изглед на етикет**

Атрибутите на знаците, рамките и някои други настройки са показани на LCD дисплея, докато се създава етикет. Това ви позволява да проверите как ще изглежда етикетът.

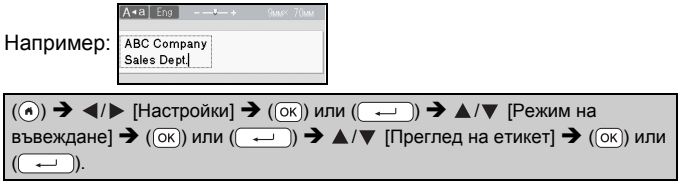

## **ЗАБЕЛЕЖКА**

**Можете да натиснете ( •), за да промените увеличението на** LCD дисплея. Това ви позволява да превключите на увеличение, което е удобно за създаване на етикети.

#### <span id="page-16-2"></span>**Режим на преглед за печат**

Атрибутите на знаците, рамките и някои други настройки не са показани на LCD дисплея, докато се създава етикет. Можете да проверите как ще изглежда етикетът, като използвате функцията за визуализация. Вижте "[Преглед](#page-42-1) на етикети" на стр. 41.

Например:

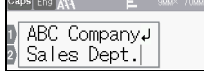

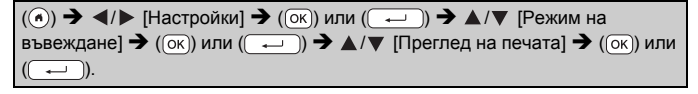

## <span id="page-17-1"></span><span id="page-17-0"></span>**Въвеждане и редактиране на текст**

## <span id="page-17-2"></span>**Смяна на езика на въвеждане [Русский/Български/English]**

За да въвеждате руски букви, български букви, главни или малки английски букви, натиснете бутона "Eng/Pyc" и превключете на режима на въвеждане на съответните букви.

## <span id="page-17-3"></span>**Въвеждане на текст от клавиатурата**

 $\rightarrow$   $\langle$  /  $\rangle$  [Създав. етикет]  $\rightarrow$  ([ок]) или ( $\rightarrow$  ])  $\rightarrow$  Въведете знака.

Правилото за въвеждане на знаци за бутоните с два знака (бутони на които има по два знака):

Щом бъде натиснат бутонът с два знака, знакът още не е установен, и е подчертан от курсора. Ако бъде натиснат друг бутон освен "Смяна", знакът се установява. Ако бъде натиснат същият бутон, се превключва на другия знак.

## <span id="page-17-4"></span>**Добавяне на нов ред**

Преместете курсора в края на текущия ред и натиснете ( ).

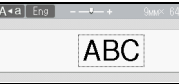

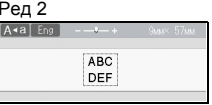

Ред 1 Ред 2 Ред 2 Изображение на етикета

**ABC** DEF

- За всяка ширина на лентата може да бъде въведен максимален брой редове с текст. Най-много 7 реда за 24-мм лента, 5 реда за 18-мм лента, 3 реда за 12-мм лента, 2 реда за 9-мм и 6-мм лента и 1 ред за 3,5-мм лента.
- Когато [Режим на въвеждане] е настроен на [Преглед на етикет], ако натиснете  $(\rightarrow)$ , за да добавите нов ред, но вече е достигнат максималният брой от редове с текст, които могат да бъдат въведени за лентата, която използвате, ще се покаже [Твърде мн. редове!]. Когато [Режим на въвеждане] е настроен на [Преглед на печата], ако натиснете  $(\overline{\phantom{a}})$  и вече съществуват седем реда, ще се покаже [Твърде мн. редове!]. Натиснете ( [Esc)) или друг бутон, за да изчистите съобщението за грешка.

## <span id="page-18-0"></span>**Добавяне на нов блок**

За да създадете нов блок с текст/редове отдясно на текущия текст, натиснете  $(\overline{\bullet})$  и  $(\overline{\bullet})$ . Курсорът се премества в началото на новия блок.

## **ЗАБЕЛЕЖКА**

- На един етикет могат да бъдат въведени максимално 5 блока.
- Ако натиснете  $(\widehat{\rightarrow})$  и  $(\widehat{\rightarrow})$ , когато вече съществуват пет блока, ще се покаже [Твърде мн. блокове!]. Натиснете ([Esc]) или друг бутон, за да изчистите съобщението за грешка.

#### <span id="page-18-1"></span>**Изтриване на текст**

При натискане на (a) буквите ще бъдат изтривани една по една. За да изтриете целия текст:

 $(\lceil \overline{\mathbb{R}} \rceil)$   $\rightarrow$   $\blacktriangle / \blacktriangledown$  [Само текст]  $\rightarrow$   $(\lceil \overline{\mathbb{R}} \rceil)$  или (

За да изтриете целия текст и настройките за форматиране:

 $\mathbb{E}$ )  $\rightarrow$   $\mathbb{A}/\mathbb{V}$  [Tekct&dopmat]  $\rightarrow$  (( $\mathbb{O}(\mathbb{R})$ ) или ((

## <span id="page-18-2"></span>**Вмъкване на поле**

За да вмъкнете поле, натиснете следните бутони:

Когато използвате режима на преглед за печат, на екрана ще се покаже символът  $(\blacksquare)$ .

 $\overline{(\mathbf{m})}$ )  $\blacktriangleright$   $\blacktriangle$  / $\nabla$  [Taб]  $\blacktriangleright$   $\overline{(\infty)}$ ) или  $\overline{(\cdot \cdot \cdot)}$ 

## **ЗАБЕЛЕЖКА**

За да изтриете поле от етикет, разположете курсора вдясно от знака за поле на екрана за въвеждане на текст и натиснете ( $\alpha$ ).

<span id="page-18-3"></span>За да смените дължината на полето:

 $\overline{(\mathbf{m})}$   $\rightarrow$   $\mathbf{\triangle}/\mathbf{v}$  [Дължина поле]  $\rightarrow$   $(\overline{(\infty)})$  или  $(\overline{(\cdot -)}$   $\rightarrow$   $\mathbf{\triangle}/\mathbf{v}$  [0-100 мм]  $\rightarrow$  $(\overline{\text{OK}})$ или ( $\overline{\text{>>>}}$ )  $\bigstar$  (Esc), за да се върнете на екрана за въвеждане на текст.

## **ЗАБЕЛЕЖКА**

Можете също да зададете дължината на полето, като я въведете. За да приложите настройката, след като сте въвели дължината на полето, натиснете  $( \overline{(\alpha \alpha)})$  или  $( \overline{+)}$  и след това отново  $( \overline{(\alpha \alpha)})$  или  $\Box$ )

## <span id="page-19-0"></span>**Задаване на атрибути на знаци ([Шрифт]/[Размер]/ [Ширина]/[Стил]/[Линия]/[Подрав.])**

Можете да зададете атрибути на знаците за етикет или за всеки ред както преди, така и след въвеждането на текста.

## <span id="page-19-1"></span>**Задаване на атрибути на знаци за етикет**

 $(\textbf{m}) \rightarrow \textbf{A}/\textbf{v}$  Изберете атрибут  $\rightarrow (\textbf{K})$  или  $(\textbf{m}) \rightarrow \textbf{A}/\textbf{v}$  Задайте стойност за атрибута  $\bigstar$  ( $\overline{(\alpha \alpha)}$ ) или  $\overline{(\alpha \alpha)}$ )  $\bigstar$  ( $\overline{(\alpha \alpha)}$ ), за да се върнете на екрана за въвеждане на текст.

## <span id="page-19-2"></span>**Задаване на атрибути на знаци за всеки ред**

1. С помощта на ▲/▼ преместете курсора до реда, за който искате да промените атрибута на знаците.

2. Натиснете  $(\circled{a})$  и  $(\circled{m})$ , за да се покажат атрибутите.

## **ЗАБЕЛЕЖКА**

- Показването на  $(\equiv)$  от лявата страна на атрибута на знаци, когато натиснете  $(\sqrt{\alpha}$ ) и  $(\sqrt{2})$ , означава, че сега прилагате атрибута само за конкретния ред.
- Когато за всеки ред са зададени различни стойности за атрибутите, стойността ще бъде показана като \*\*\*\*\*, когато натиснете  $(\Box \Box)$ , изберете атрибут чрез  $\blacktriangle$  или  $\nabla$ ,

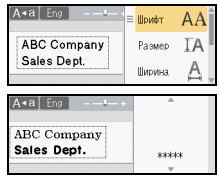

а след това натиснете  $({\overline{\alpha}})$  или  $({\overline{\cdots}})$ . Когато промените настройката на този екран и след това натиснете ([Esc]), за да се върнете на екрана за въвеждане на текст, същата промяна ще се приложи за всички редове на етикета.

- Когато [Размер] е настроен на [Авто], действителният размер на отпечатания шрифт зависи от ширината на лентата, броя знаци и броя на въведените редове. След като знаците достигнат минимален размер, избраният шрифт ще се настрои по подразбиране до шрифт по избор, който е базиран на стила Helsinki. Това позволява етикетите да се отпечатат с текст с възможно най-малък размер на тесни етикети или на такива с много редове.
- Шрифтът с размер 6 пункта се отпечатва само в Helsinki, но не и с друг тип шрифт.

• Когато за [Размер] е зададено [Авто] и целият текст е въведен с главни букви, текстът се настройва автоматично така, че да се отпечата с възможно най-големия размер на шрифта за всяка ширина на лентата. Този размер на шрифта е по-голям отколкото най-големия наличен размер на шрифта в настройките за шрифт за всяка ширина на лентата.

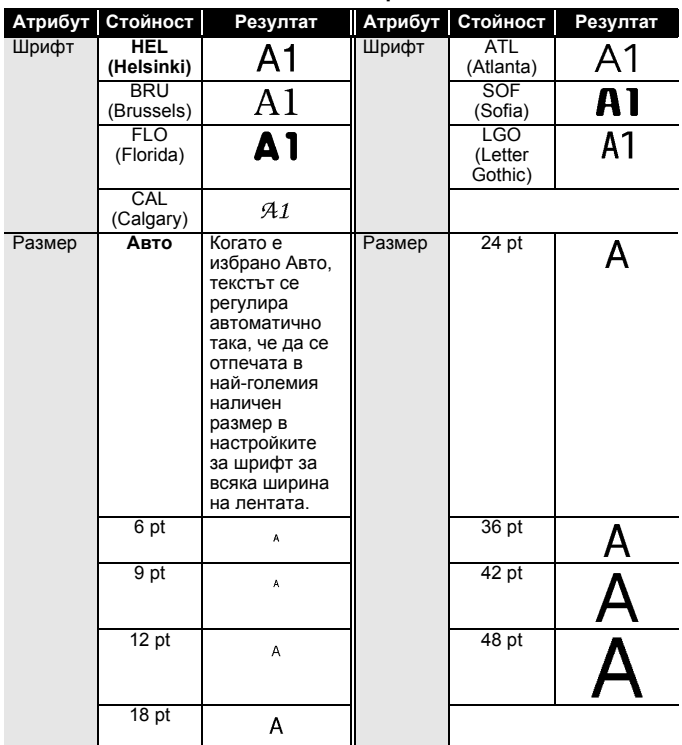

#### **Опции за настройка**

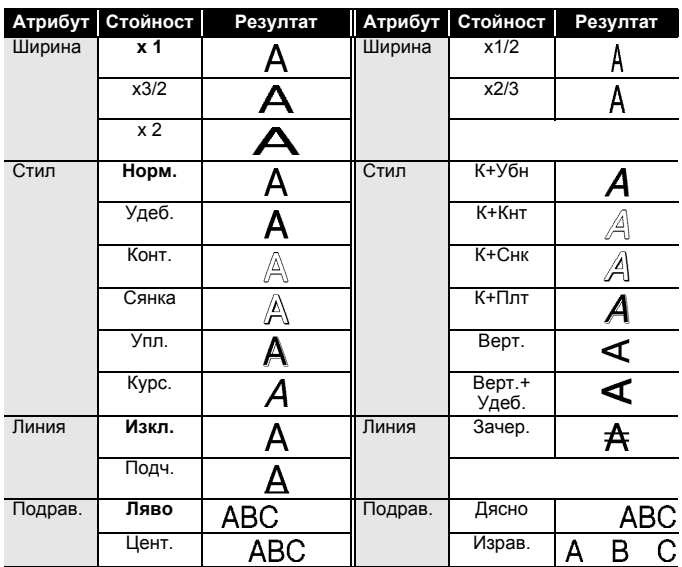

...........

## <span id="page-21-0"></span>**Задаване на стил на автопобиране**

Когато [Размер] е с настройка [Авто] и за [Дълж.] e зададена конкретна дължина, можете да намалите размера на текста така, че да се побере в дължината на етикета. Когато е избрано [Размер на текста], общият размер на текста се променя така, че да се побере в етикета. Когато е избрано [Ширина на текста], ширината на текста се намалява до размера на настройката "x 1/2".

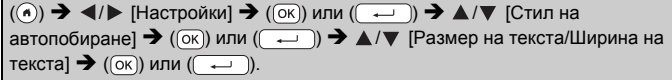

## <span id="page-22-0"></span>**Настройване на рамки**

 $\overline{(\mathbf{m})}$   $\rightarrow$   $\mathbf{\Delta}/\mathbf{v}$  [Рамка]  $\rightarrow$   $\overline{(\infty)}$ ) или  $\overline{(\infty)}$   $\rightarrow$   $\mathbf{\Delta}/\mathbf{v}/\mathbf{d}/\mathbf{v}$  Изберете рамка  $\rightarrow$  $((\overline{OK}))$  или  $(\overline{---})$ ).

## **ЗАБЕЛЕЖКА**

Можете също да изберете рамка, като въведете номера й.

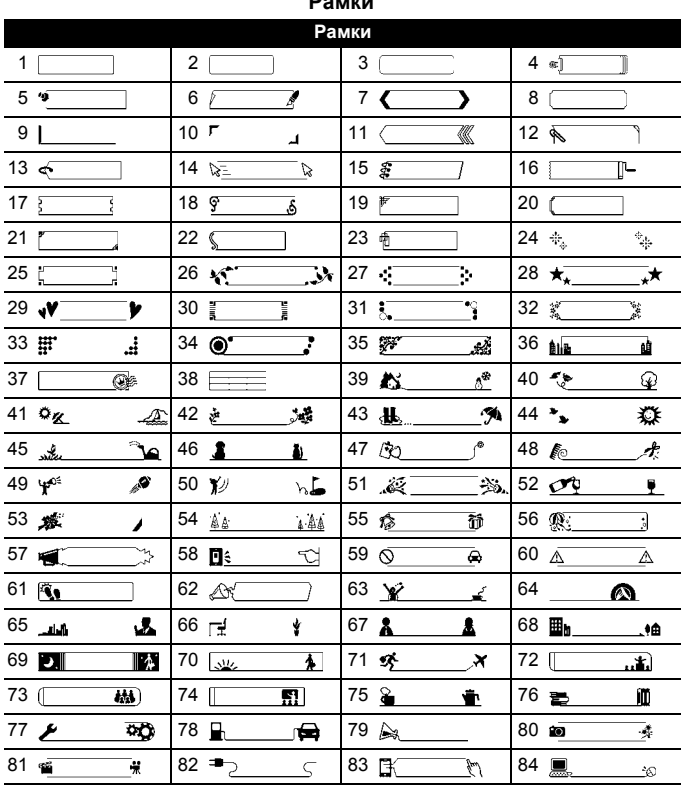

## **Рамки**

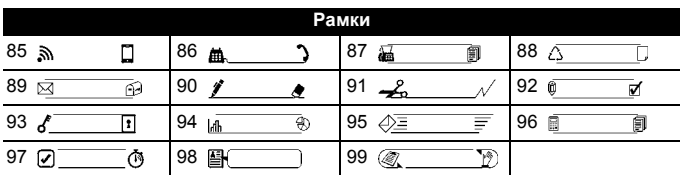

...........

## <span id="page-23-0"></span>**Въвеждане на символи**

## <span id="page-23-1"></span>**Въвеждане на символи чрез функцията за символи**

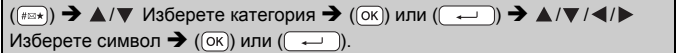

## <span id="page-23-2"></span>**Настройка на хронологията на символите**

В [Хронология] могат да се добавят до 30 наскоро използвани символа. Настройката по подразбиране е [Вкл.].

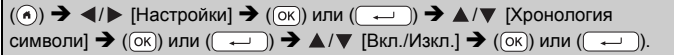

## **Списък със символи**

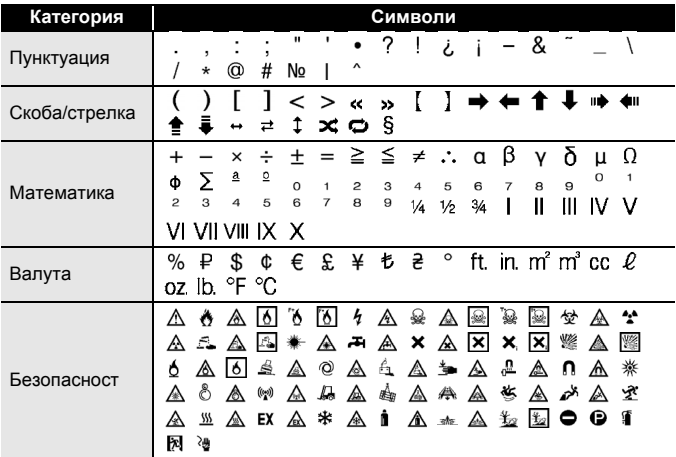

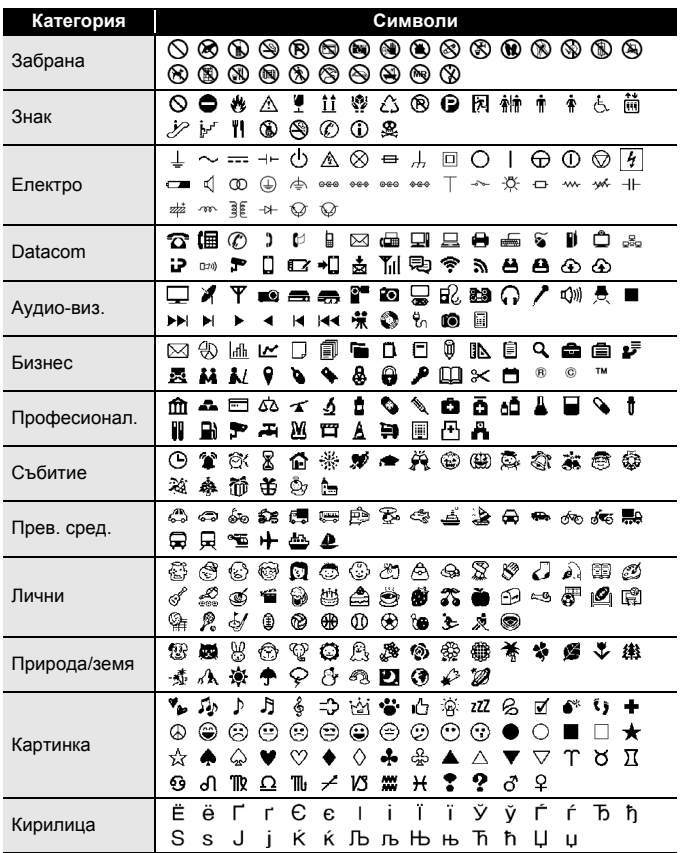

## <span id="page-25-0"></span>**Задаване на атрибути за етикета ([Дълж.]/ [Опции рязане]/[Таб Дъл.])**

Дължина: [Дълж.] може да се зададе в диапазона 30 – 300 мм. Когато е избрано [Авто], дължината на етикета се регулира автоматично в зависимост от количеството въведен текст.

Опции за: Вижте "[Задаване](#page-43-2) на опции за рязане на лентата" на стр. 42. рязане

Дължина: Вижте "За да смените [дължината](#page-18-3) на полето:" на стр. 17. поле

 $\overline{(\mathbf{m})}$   $\rightarrow$   $\mathbf{\Delta}/\mathbf{v}$  Изберете атрибут  $\rightarrow$   $(\overline{\alpha}\mathbf{k})$  или  $(\overline{\mathbf{k}}\rightarrow\mathbf{k})$   $\rightarrow$   $\mathbf{\Delta}/\mathbf{v}$  Задайте стойност за атрибута  $\rightarrow$  ( $\overline{(ok)}$ ) или ( $\overline{(-)}$ )  $\rightarrow$  ( $\overline{(\text{esc})}$ ), за да се върнете на екрана за въвеждане на текст.

## **ЗАБЕЛЕЖКА**

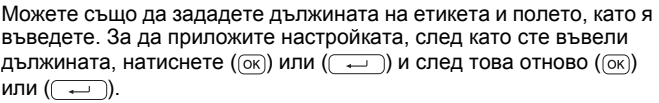

## <span id="page-25-1"></span>**Използване на оформления за автоматично форматиране**

## <span id="page-25-2"></span>**Използване на шаблони**

Просто изберете оформление от шаблоните, въведете текста и приложете желаното форматиране.

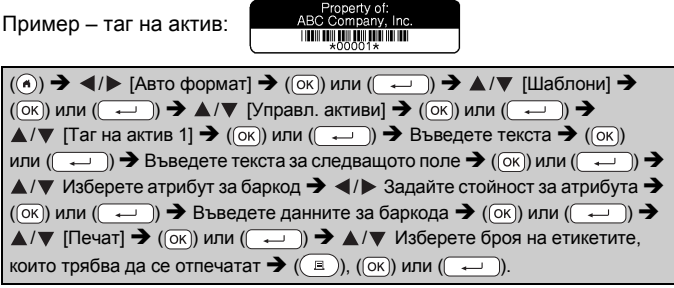

## **ЗАБЕЛЕЖКА**

- Подробна информация за баркодовете ще намерите в "[Създаване](#page-34-1) на етикет с баркод" на стр. 33.
- На екрана на менюто за печат:
	- Изберете [Редактиране], за да промените текстовите данни или настройката за баркода.

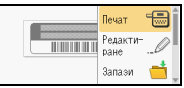

 Изберете [Запази], за да съхраните етикета в паметта за файлове. Подробна информация за паметта за файлове ще намерите

в "[ИЗПОЛЗВАНЕ](#page-47-0) НА ПАМЕТТА ЗА ФАЙЛОВЕ" на стр. 46.

- Изберете [Меню], за да промените настройките за шрифта или стила.
- Изберете [Преглед] за преглед на етикета преди печат. Hатиснете (  $\circ$  ), за да промените увеличението на LCD дисплея.
- Изберете [Опции за печат], за да зададете настройките за печат. Подробна информация ще намерите в "[Печат](#page-43-0) по [номера](#page-43-0)" на стр. 42 или "[Огледален](#page-43-1) печат" на стр. 42.
- Ако ширината на текущата касета с лента не отговаря на зададената ширина за избраното оформление, ще се покаже съобщение за грешка, когато се опитате да отпечатате етикета. Натиснете (Esc) или друг произволен бутон, за да изчистите съобщението за грешка, и поставете касета с лента с правилната ширина.
- Ако броят въведени знаци надвиши ограничението, ще се покаже [Много дълъг текст!], когато се натисне  $($ <sup>[(ок)</sup>) или  $($ —  $)$ ). Натиснете ( [Esc]) или друг произволен бутон, за да изчистите съобщението за грешка, и редактирайте текста, като използвате по-малко знаци.

## **Шаблони**

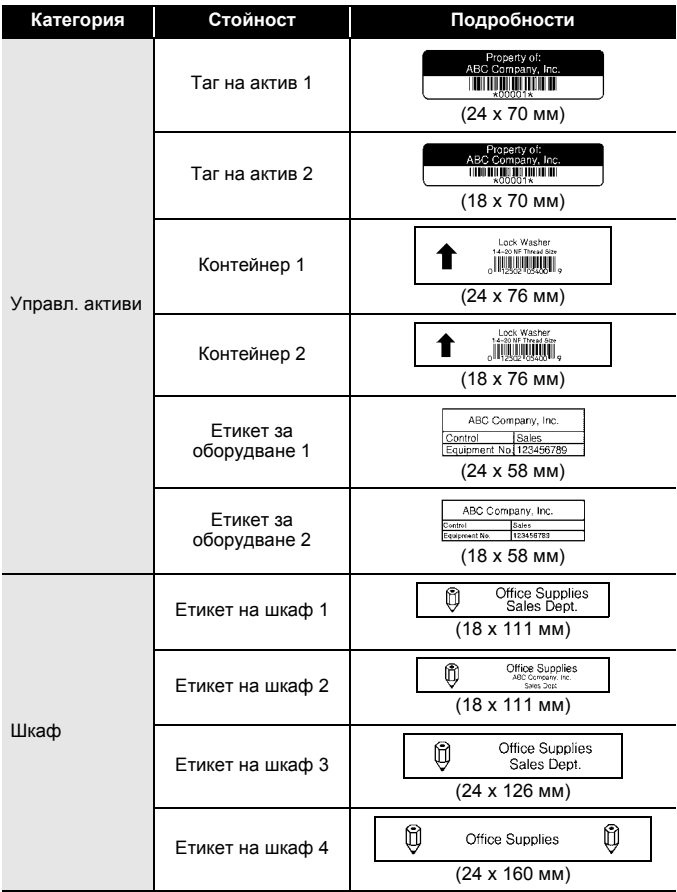

**Категория Стойност Подробности** $\wedge$ **CAUTION** Знаци 1 (24 x 126 мм) Знаци HOT! Знаци 2 Don't Touch (24 x 66 мм) ≼∪∪O⊃z⊢Ø Етикет за папка 1 (24 x 219 мм) Етикет за папка 2  $\left| \frac{\log 4 \log 8 \leq O\log 2 \log 10}{\log 219 \log 100} \right|$ Файл **PAYABLES** Етикет на папка за картотека  $(12 \times 82 \text{ mm})$ Разделителен делителен **AUGUST**<br>етикет (12 x 42 мм) **pert Becker**<br>CORPORATION ic Commonwritow<br>34 Main Street<br>Mawn: USA 12345<br>Iephrne (XXX) XXX–XXXX Адресен етикет 1 (24 x 70 мм) ABC CORPORATION 1234 Main St.Anytown, USA 1234 Адресен етикет 2 (18 x 70 мм) **Robert Becker** Адрес/ИД Sales Manager Бадж 1 ABC Company, Inc. (24 x 72 мм) Robert Becker 孬 Бадж 2 Sales Manager (18 x 72 мм) Robert Becker Бадж 3 ABC Company, Inc. (18 x 72 мм)

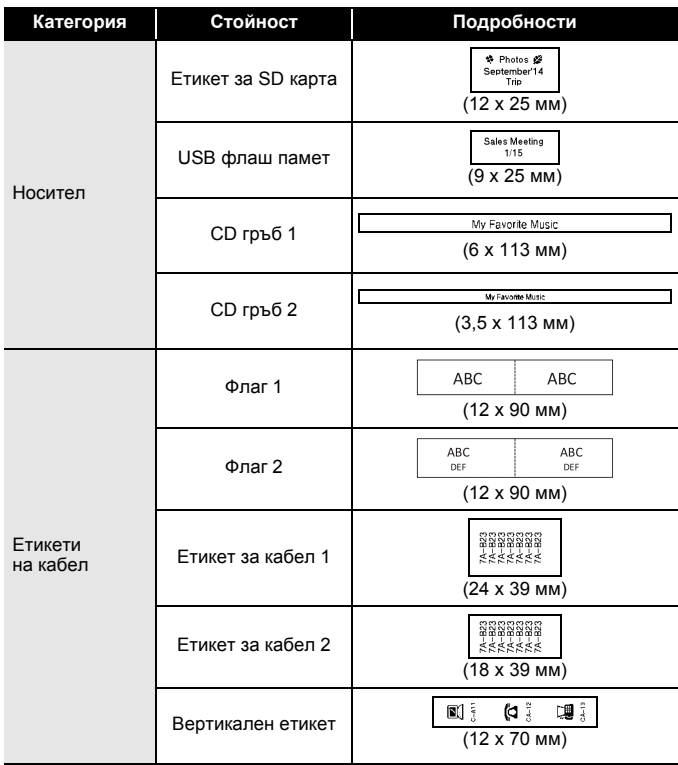

#### <span id="page-30-0"></span>**Използване на оформления на блокове**

Просто изберете оформление от оформленията на блокове, въведете текста и приложете желаното оформление.

 $\overline{(\alpha)}$   $\rightarrow$   $\overline{\left($  /  $\right)}$  [Авто формат]  $\rightarrow$   $\overline{(\alpha\alpha)}$  или  $\overline{(\alpha\alpha)}$   $\rightarrow$   $\blacktriangle$  / $\blacktriangledown$  [Оформяне на етикет]  $\rightarrow$  ( $\overline{(\alpha\kappa)}$ ) или ( $\overline{(\alpha\kappa)}$ )  $\rightarrow$   $\blacktriangle/\blacktriangledown$  Изберете ширина на лентата  $\rightarrow$  $(\overline{\circ}\times)$  или  $(\overline{\bullet}\rightarrow)$   $\rightarrow$   $\mathbb{A}/\mathbb{V}$  Изберете оформление на етикет  $\rightarrow$   $(\overline{\circ}\times)$  или  $(\overline{\phantom{a}}\rightarrow)$  → Въведете текста →  $(\overline{\phantom{a}}\circ\overline{\phantom{a}})$  или  $(\overline{\phantom{a}}\rightarrow)$  → Повторете за всяко текстово поле  $\rightarrow$  ( $\overline{\alpha}$ ) или ( $\overline{\cdots}$ ), за да покажете менюто за печат  $\rightarrow$  $\blacktriangle$ / $\blacktriangledown$  [Печат]  $\blacktriangleright$  ( $\widehat{\circ}$ к)) или ( $\widehat{\circ}$   $\mapsto$   $\blacktriangle$ / $\blacktriangledown$  Изберете броя етикети, които да се отпечатат  $\bigstar$  ( $\textcircled{\scriptsize{1}}$ ), ( $\textcircled{\scriptsize{1}}$ ) или ( $\textcircled{\scriptsize{1}}$ .

## **ЗАБЕЛЕЖКА**

- На екрана на менюто за печат:
	- Изберете [Редактиране], за да промените текстовите данни или настройката за баркода.

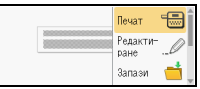

 Изберете [Запази], за да съхраните етикета в паметта за файлове.

Подробна информация за паметта за файлове ще намерите в "[ИЗПОЛЗВАНЕ](#page-47-0) НА ПАМЕТТА ЗА ФАЙЛОВЕ" на стр. 46.

- Изберете [Меню], за да промените настройките за шрифта, подравняването или рамката.
- Изберете [Преглед] за преглед на етикета преди печат. Hатиснете (( ••), за да промените увеличението на LCD дисплея.
- Изберете [Опции за печат], за да зададете настройките за печат. Подробна информация ще намерите в "Печат по [номера](#page-43-0)" [на стр](#page-43-0). 42 или "[Огледален](#page-43-1) печат" на стр. 42.
- Ако ширината на текущата касета с лента не отговаря на зададената ширина за избраното оформление, ще се покаже съобщение за грешка, когато се опитате да отпечатате етикета. Натиснете ( [Esc]) или друг произволен бутон, за да изчистите съобщението за грешка, и поставете касета с лента с правилната ширина.

## **Оформления на блокове**

...........................

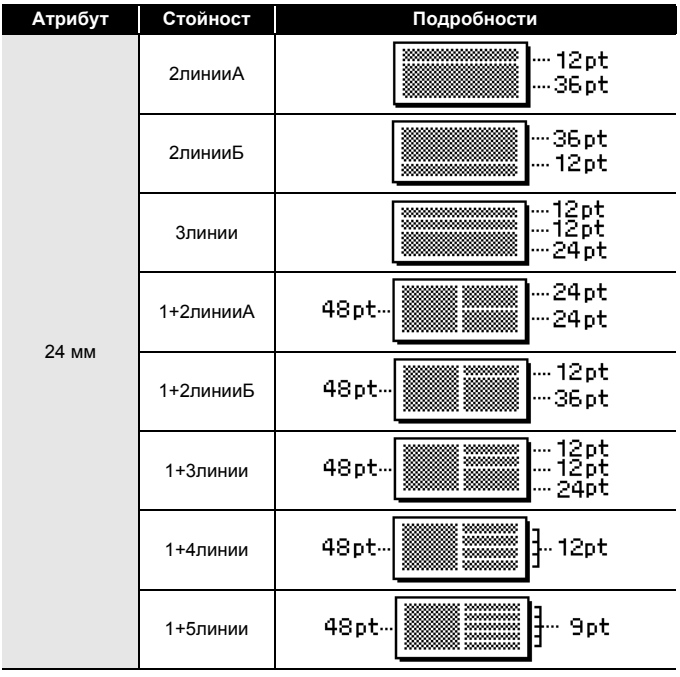

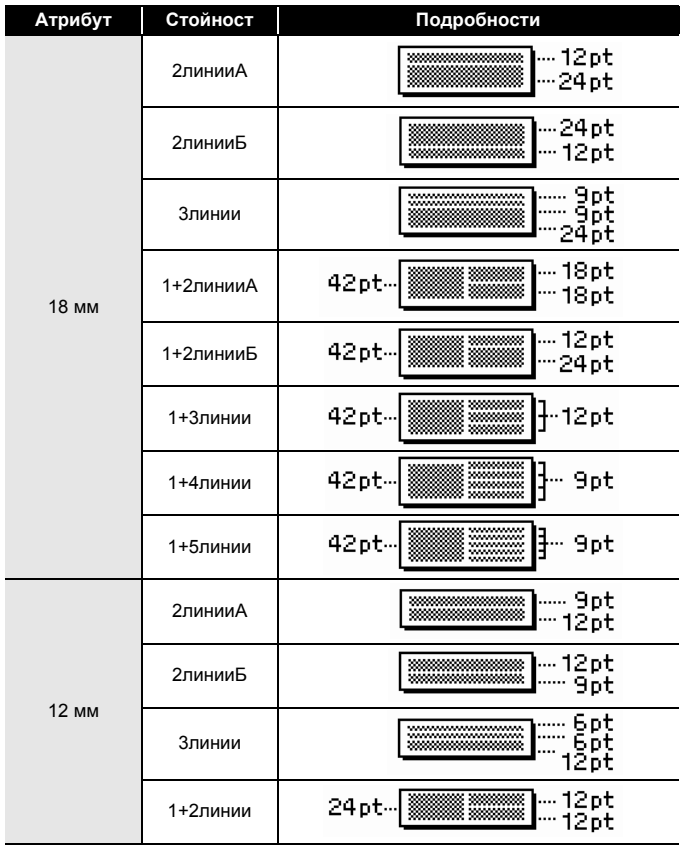

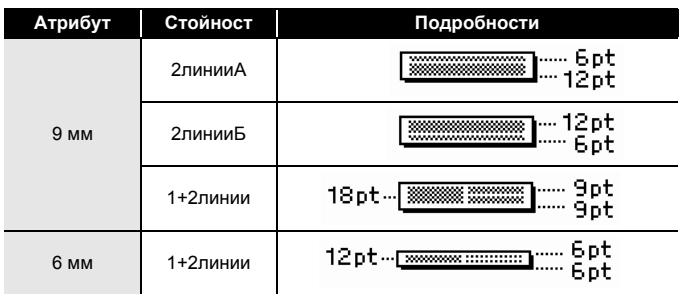

#### <span id="page-33-0"></span>**Използване на формат на таблица**

Можете да зададете броя на редовете и колоните на етикет за лесно създаване на шаблон.

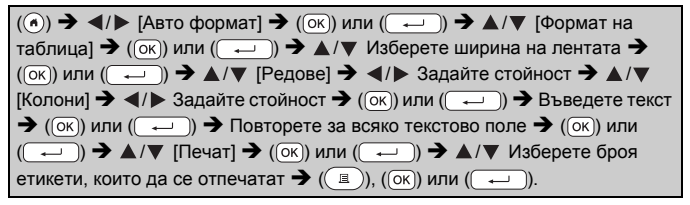

## **ЗАБЕЛЕЖКА**

- За всяка ширина на лентата може да бъде въведен максимален брой редове с текст. Най-много 7 реда за 24-мм лента, 5 реда за 18-мм лента, 3 реда за 12-мм лента, 2 реда за 9-мм и 6-мм лента.
- 3,5 мм-лента не може да се използва за формат на таблица.
- На екрана на менюто за печат:
	- Изберете [Редактиране], за да промените текстовите данни или настройката за баркода.

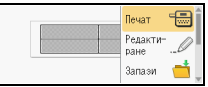

 Изберете [Запази], за да съхраните етикета в паметта за файлове.

Подробна информация за паметта за файлове ще намерите в "[ИЗПОЛЗВАНЕ](#page-47-0) НА ПАМЕТТА ЗА ФАЙЛОВЕ" на стр. 46.

 Изберете [Меню], за да промените настройките за шрифта, подравняването или рамката.

- Изберете [Преглед] за преглед на етикета преди печат. Hатиснете (  $\left( \sqrt{\frac{1}{2}} \right)$ ), за да промените увеличението на LCD дисплея.
- Изберете [Опции за печат], за да зададете настройките за печат. Подробна информация ще намерите в "Печат по [номера](#page-43-0)" [на стр](#page-43-0). 42 или "[Огледален](#page-43-1) печат" на стр. 42.
- Ако ширината на текущата касета с лента не отговаря на ширина за оформлението, ще се покаже съобщение за грешка, когато се опитате да отпечатате етикета. Натиснете ([Esc]) или друг произволен бутон, за да изчистите съобщението за грешка, и поставете касета с лента с правилната ширина.

## <span id="page-34-0"></span>**Печат на прехвърлени етикети (За Windows®)**

Можете да прехвърлите етикетите, създадени с P-touch Editor, на P-touch за печат. За да отпечатате етикетите, прехвърлени от P-touch Editor, натиснете следните бутони:

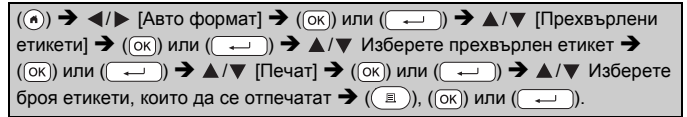

## **ЗАБЕЛЕЖКА**

[Прехвърлени етикети] може да бъде избрано, когато етикет, създаден с P-touch Editor, е прехвърлен на P-touch. За подробна информация за Transfer Manager посетете нашия уеб сайт: <http://support.brother.com>

## <span id="page-34-1"></span>**Създаване на етикет с баркод**

- P-touch не е предназначен специално за създаването на етикети с баркод. Винаги проверявайте дали етикетите с баркод могат да бъдат прочетени от четеца на баркодове.
- За да постигнете най-добри резултати, печатайте етикети с баркод с черно мастило върху бяла лента. Някои четци на баркодове може да не са в състояние да четат етикети с баркод, създадени с цветна лента или мастило.

- Използвайте настройката [Широк] за [Ширина], когато е възможно. Някои четци на баркодове може да не са в състояние да четат етикети с баркод, създадени с настройката [Малък].
- Продължителното печатане на голям брой етикети с баркод може да прегрее печатащата глава, което да повлияе върху качеството на печат.

#### <span id="page-35-0"></span>**Задаване на параметри за баркодове и въвеждане на данни за баркодове**

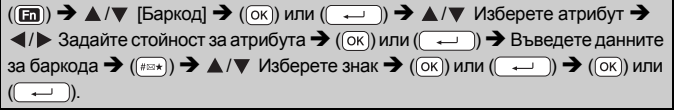

## **ЗАБЕЛЕЖКА**

Налични са символи само за протоколите CODE39, CODE128, CODABAR или GS1-128. Когато не използвате символи, след като въведете данните за баркода, натиснете ( $(\overline{\alpha_k})$ ) или ( $\overline{\cdots}$ )), за да вмъкнете баркода в етикета.

#### **Настройки на баркодове**

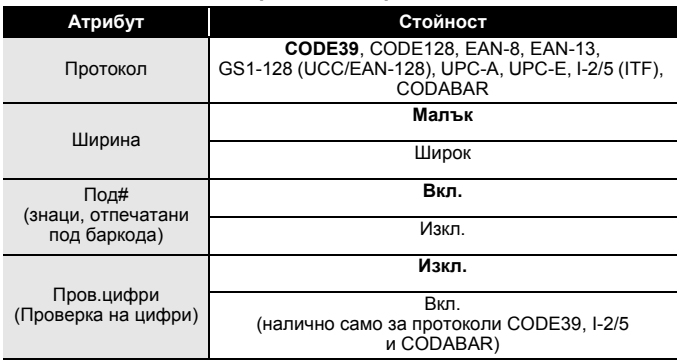

## **Списък със специални знаци**

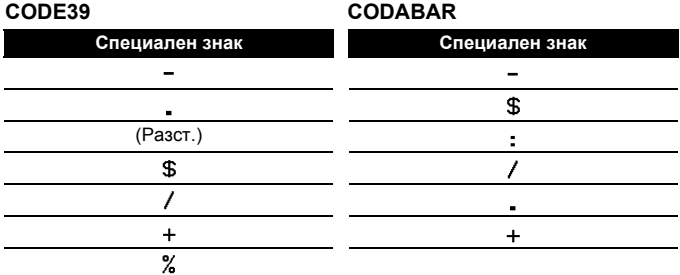

## **CODE128, GS1-128 (UCC / EAN-128)**

............

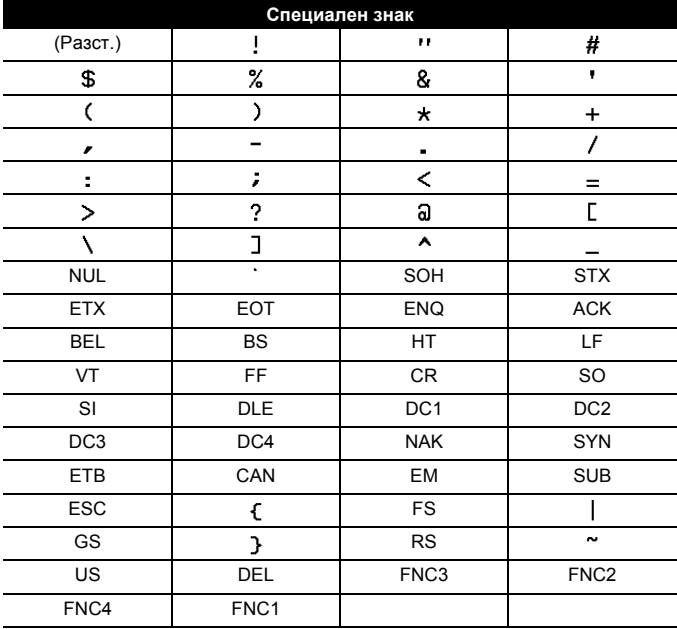

## <span id="page-37-0"></span>**Редактиране и изтриване на баркод**

За да редактирате параметрите и данните на баркод, разположете курсора вляво от знака за баркод на екрана за въвеждане на данни и след това отворете екрана за настройка на баркод, като натиснете ( ( ), изберете [Баркод], като използвате ▲ или ▼, и след това натиснете  $($ [ок]) или  $($   $\rightarrow$  1]).

. . . . . . . . . . . . . .

. . . . . . . . . . . . . .

За да изтриете баркод от етикет, разположете курсора вдясно от знака за баркод на екрана за въвеждане на данни и натиснете ( $\alpha$ ).

## <span id="page-38-0"></span>**Използване на функцията за час и дата**

Можете да добавите час и дата на етикетите си.

## <span id="page-38-1"></span>**Настройки на часовника**

Настройте часа и датата в настройките на часовника. След настройка на часа и датата можете да добавите тази информация към етикета, като използвате функцията за час и дата.

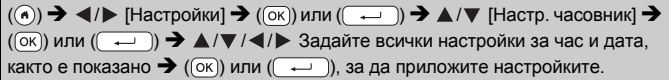

## **ЗАБЕЛЕЖКА**

- Можете да настроите също часа и датата, като въведете желаните числа.
- Часовникът ще се активира от момента, в който бъде приложена настройката за часовника.
- За запазване на настройката на часовника, когато променливотоковият адаптер е изключен, използвайте алкални батерии с размер AA (LR6) или напълно заредени Ni-MH батерии (HR6).

## <span id="page-38-2"></span>**Настройки за форматиране на час и дата**

Можете да избирате от различни формати на часа и датата, които да добавите към етикета.

Можете да изберете аналогов или цифров стил за показването на часа.

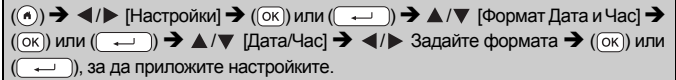

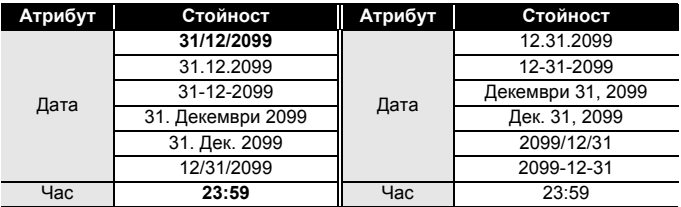

#### **Опции за форматиране на час и дата**

## **ЗАБЕЛЕЖКА**

Използваните за стойността дата и час са примерни. Когато е избран формат, часът и датата, зададени в настройките на часовника, ще се покажат в избрания стил на форматиране.

#### <span id="page-39-0"></span>**Настройка за клеймо с дата и час [Синхр.]**

Можете да изберете дали да отпечатате датата/часа, когато етикетът ви се отпечатва, или предварително фиксирана дата/час.

 $\overline{(\bullet)}$   $\rightarrow$   $\overline{\bullet}$  /  $\triangleright$  [Настройки]  $\rightarrow$   $\overline{(\circ\circ)}$  или  $\overline{(\circ\circ)}$   $\rightarrow$   $\blacktriangle$  / $\blacktriangledown$  [Настройка на час]  $\rightarrow$  $(\overline{\circ}\overline{\kappa})$ или  $(\overline{\bullet}\overline{\bullet})$   $\rightarrow$   $\blacktriangle/\blacktriangledown$  [Синхр.]  $\rightarrow$   $\blacktriangle/\blacktriangleright$  [Авто/Статично]  $\rightarrow$   $(\overline{\circ}\kappa)$ ) или  $\leftarrow$ )), за да приложите настройките.

#### **Клеймо с дата и час: опции за часа**

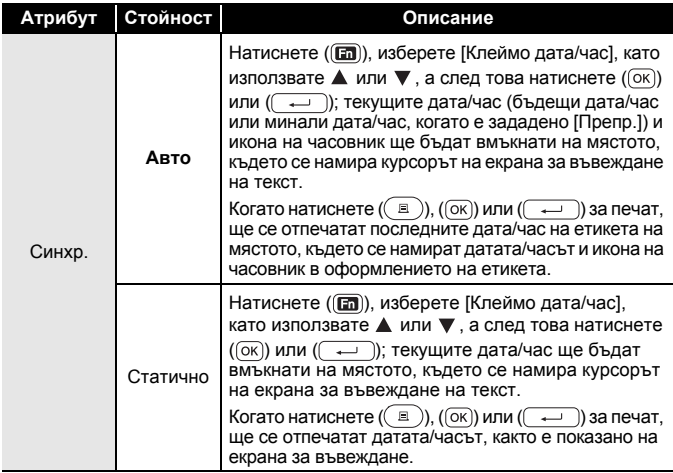

## **ЗАБЕЛЕЖКА**

Когато е избрано [Авто] за настройката за време и към текста е добавена иконата на часовник чрез натискане на  $(m)$ . като изберете [Клеймо дата/час] чрез  $\blacktriangle$  или  $\blacktriangledown$  и след това натиснете  $($ <sup>( $\overline{\alpha}$ )) или  $($  $\overline{\alpha}$ ), можете да проверите какви настройки</sup> са приложени за иконата, като поставите курсора вляво от иконата на часовник и след това натиснете ( $\text{m}$ ), изберете [Клеймо дата/ час] чрез ▲ или ▼. а след това натиснете ( $(x)$ ) или ( $\rightarrow$ )).

## **[Формат]**

Можете да изберете каква информация да се използва при добавянето на дата и час към етикета.

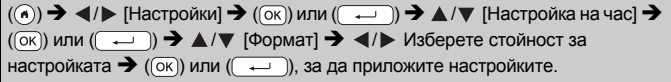

#### **Клеймо с дата и час: опции за форматиране**

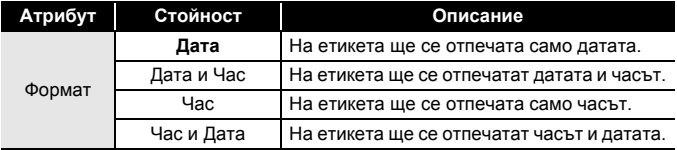

## **[Препр.]**

Можете да изберете дали с функцията за дата и час а се използват дата и час в бъдещето, дата и час в миналото, или текущите дата и час.

 $\overline{(\alpha)}$   $\rightarrow$   $\overline{\left(\rightarrow\right)}$  [Настройки]  $\rightarrow$   $\overline{(\alpha\alpha)}$  или  $\overline{(\rightarrow\rightarrow)}$   $\rightarrow$   $\overline{\left(\rightarrow\right)}$  [Настройка на час]  $\rightarrow$  $(\overline{\circ}\kappa)$  или  $(\overline{\bullet}\rightarrow)$   $\rightarrow$   $\blacktriangle/\blacktriangledown$  [Препр.]  $\rightarrow$   $\blacktriangle/\blacktriangleright$  [Вкл.], за да зададете с колко да се увеличат или намалят датата и часът  $\rightarrow$  ( $\overline{O(K)}$ ) или ( $\overline{(-)}$ )  $\rightarrow$   $\land$ / $\blacktriangledown$ [Добави/Намали] → < /> Изберете годината, месеца, седмицата, датата, часа или минутите  $\rightarrow \triangle / \triangledown$  Задайте с колко да се увеличат или намалят от текущия настроен часовник  $\rightarrow$  След задаването на всички параметри ( $\overline{(ok)}$ )  $M$ ли ( $\rightarrow$ )), за да приложите настройките.

## **ЗАБЕЛЕЖКА**

Можете да настроите също датата и часа, като въведете желаните числа.

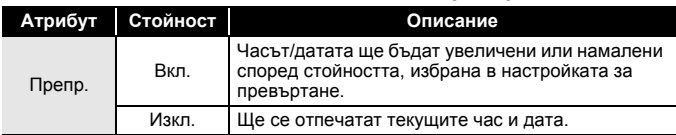

#### **Клеймо с дата и час: опции за превъртане**

...........

#### <span id="page-41-0"></span>**Промяна и изтриване на настройките за час и дата**

За да промените настройките за час и дата, разположете курсора вляво от иконата на часовник на екрана за въвеждане на текст и след това отворете екрана за настройка на клеймото с дата и час, като натиснете ( $\text{m}$ ), изберете [Клеймо дата/час], като използвате **А или**  $\Psi$ **. и след това натиснете (**  $\circ$ **к)) или (**  $\leftrightarrow$  **).** 

За да изтриете клеймо с дата и час от етикет, разположете курсора вдясно от иконата на часовник на екрана за въвеждане на текст и натиснете  $(\circledast)$ .

## <span id="page-42-1"></span><span id="page-42-0"></span>**Преглед на етикети**

Може да прегледате текста преди печат.

 $(Q)$ .

Натиснете <, ▶, ▲ или ▼, за да превъртите прегледа наляво, надясно, нагоре или надолу.

Hатиснете (  $\left(\sqrt{2\pi}\right)$ ), за да промените увеличението на прегледа.

## **ЗАБЕЛЕЖКА**

За да превъртите прегледа към левия, десния, горния или долния ъгъл, натиснете  $(\overline{\cdots})$  и  $\blacktriangleleft$ ,  $\blacktriangleright$ ,  $\blacktriangle$  или  $\nabla$ .

## <span id="page-42-2"></span>**Печат на етикети**

## **ЗАБЕЛЕЖКА**

- За да предотвратите повреда на лентата, не докосвайте никакви бутони, докато се вижда съобщението [Печатане... Копия] или [Подаване на лентата... Моля, изчакайте].
- Не дърпайте етикета, който излиза от отвора за излизане на лентата. Това ще стане причина за изваждане на мастилената лента заедно с лентата, като по този начин лентата ще стане неизползваема.
- Не блокирайте отвора за излизане на лентата по време на печат или при подаване на лента. Това ще доведе до засядане на лентата.

#### <span id="page-42-3"></span>**Печат на едно копие и на много копия**

 $| \cdot \rangle \blacktriangleright \blacktriangle / \blacktriangledown$  Променете броя на копията  $\blacktriangleright$  ( $\sqsubseteq$  )), ( $\sqcap$ к)) или (

- Ако ви трябва само 1 копие от етикета, натиснете  $(\Box$ ),  $(\Box \circ \circ)$  или  $(\overline{\phantom{a}})$ , без да избирате броя на копията.
- Броят на копията може да бъде избран и с натискане на цифров бутон.

#### <span id="page-43-0"></span>**Печат по номера**

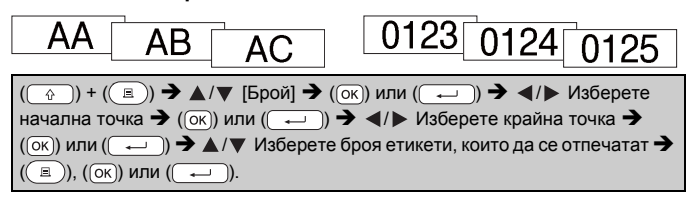

Изберете най-голямото число, което трябва да бъде отпечатано, когато задавате числото.

#### <span id="page-43-1"></span>**Огледален печат**

Използвайте прозрачна лента в [Огледало], така че етикетите да могат да се четат

правилно от обратната страна, когато бъдат

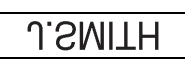

.........

залепени на стъкло, прозорци или други прозрачни повърхности.

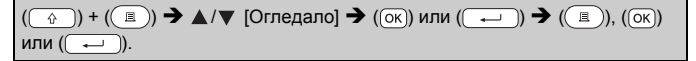

## <span id="page-43-2"></span>**Задаване на опции за рязане на лентата**

## <span id="page-43-3"></span>**[Голямо поле]/[Малко поле]/[Вериж.]/[Без]/[Спец. лента]**

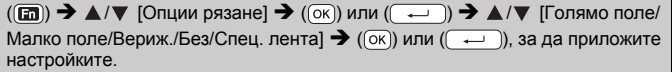

#### **Опции за рязане на лентата**

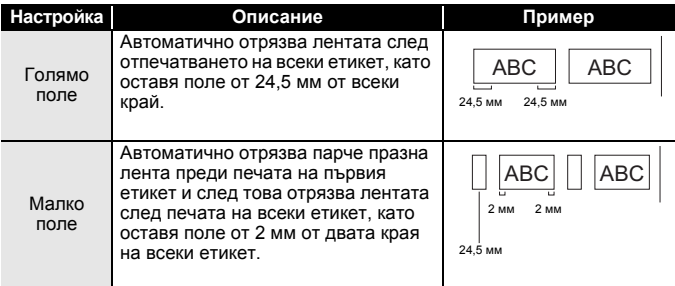

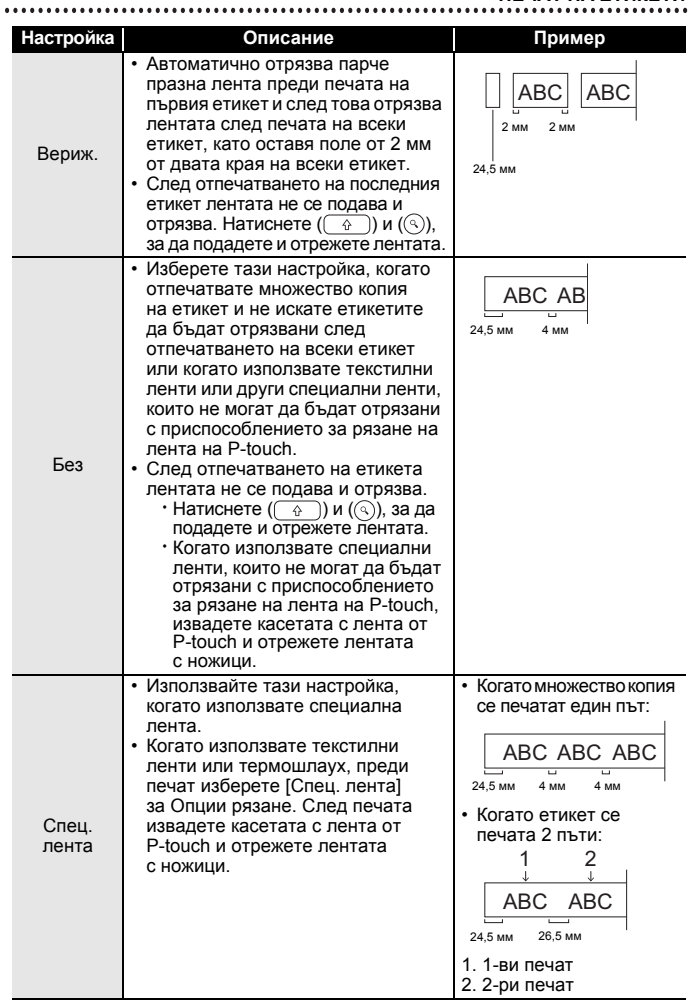

## <span id="page-45-0"></span>**Регулиране на дължината на етикета**

Когато касетата с лента стигне до края, е възможно отпечатаната дължина да не е толкова точна.

В този случай можете да регулирате дължината на етикета.

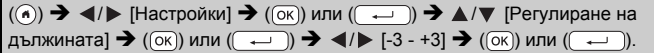

## **ЗАБЕЛЕЖКА**

Регулирането на дължината на етикета с 1 степен увеличава общата дължина на етикета приблизително с 1%.

## <span id="page-45-1"></span>**Печат от колекцията с етикети**

<span id="page-45-2"></span>**Печат на етикет от колекцията с етикети, съхранена в P-touch**

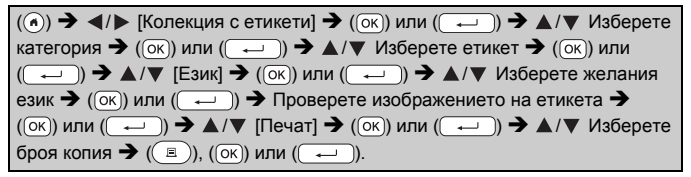

- Само 12, 18 или 24-мм лента може да се използва за колекция с етикети.
- Цветът на лентата се показва, когато използвате функцията "Колекция с етикети".

#### **Списък на колекциите с етикети**

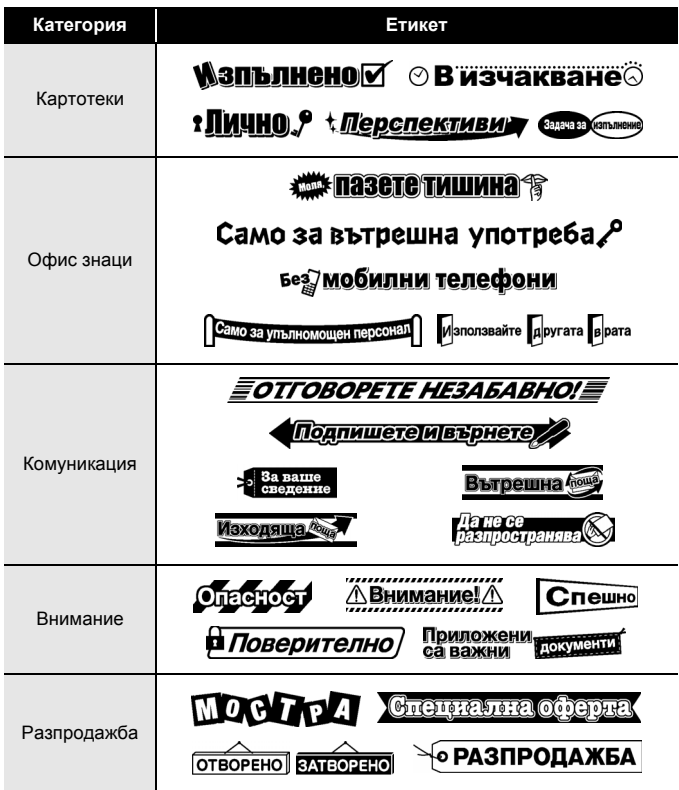

\* Етикетите са само за демонстрационни цели.

#### <span id="page-46-0"></span>**Изтегляне на категория с нова колекция с етикети**

Като се използва P-touch Update Software, на устройството за етикети могат да се свалят категории с допълнителни колекции с етикети. За да свалите категории с нови колекции с етикети, посетете Brother Solutions Center на адрес:<http://support.brother.com>

# <span id="page-47-0"></span>**ИЗПОЛЗВАНЕ НА ПАМЕТТА ЗА ФАЙЛОВЕ**

## <span id="page-47-1"></span>**Записване на файлове с етикети**

Може да запишете до 99 етикета и по-късно да ги извикате повторно за печат. Могат да бъдат записани най-много 280 знака на файл. Можете също да редактирате и замествате записани етикети.

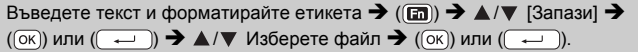

## <span id="page-47-2"></span>**Печат, отваряне, изтриване или маркиране на записан етикет**

<span id="page-47-3"></span>**[Печат]**

 $\overline{(\widehat{\alpha})}$   $\rightarrow$   $\overline{\langle \psi \rangle}$  [Файл]  $\rightarrow$   $\overline{(\psi \circ \alpha)}$  или  $\overline{(\psi \circ \alpha)}$   $\rightarrow$   $\overline{\triangle}$  / $\overline{\psi}$  Изберете файл  $\rightarrow$  $(\overline{(0\kappa)})$  или  $(\overline{(-\cdots)})$   $\rightarrow$   $\blacktriangle/\blacktriangledown$  [Печат]  $\rightarrow$  ( $\overline{(0\kappa)})$  или  $(\overline{(-\cdots)})$   $\rightarrow$   $\blacktriangle/\blacktriangledown$  Изберете броя копия  $\rightarrow$   $(\Box)$ ),  $(\Box \circ \circ)$  или  $(\overline{\phantom{a}})$ .

## **ЗАБЕЛЕЖКА**

За да отпечатате записан етикет от екрана за избор на файл, изберете етикет чрез  $\blacktriangle$  или  $\nabla$ , а след това натиснете ( $\textcircled{\tiny(m)}$ ).

## <span id="page-47-4"></span>**[Отвори]**

 $(\widehat{\alpha})$   $\rightarrow$   $\blacktriangleleft$  /  $\triangleright$  [Файл]  $\rightarrow$   $(\widehat{\alpha})$  или  $(\widehat{\phantom{a}} \cdot \cdot \cdot)$   $\rightarrow$   $\blacktriangle$  / $\nabla$  Изберете файл  $\rightarrow$  $(\overline{(0\text{K})})$  или  $(\overline{(-)} \rightarrow \blacktriangle / \blacktriangledown$  [Отвори]  $\rightarrow$   $(\overline{0\text{K}})$  или  $(\overline{(-)})$ .

## **ЗАБЕЛЕЖКА**

Ако се покаже съобщението [Отхвърл. на промените и отваряне на записания етикет?], значи сте въвели текст на екрана за въвеждане на текст. Натиснете ( $\overline{\alpha}$ ) или ( $\overline{\left( \cdots \right)}$ ), за да изчистите въведения текст и да отворите записания етикет. Натиснете ( $(\text{Fsc})$ ), за да отмените отварянето на записан етикет и да се върнете на предишния екран.

## <span id="page-47-5"></span>**[Изтрий]**

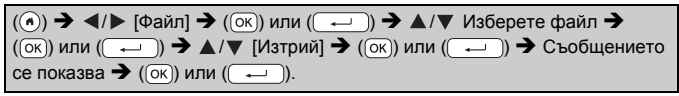

## **ЗАБЕЛЕЖКА**

За да изтриете записан етикет от екрана за избор на файл, изберете етикет чрез  $\blacktriangle$  или  $\nabla$ , а след това натиснете ( $\textcircled{\tiny \textcircled{\tiny \textcircled{\tiny \textcircled{\tiny \textcircled{\tiny \textcircled{\tiny \textcircled{\tiny \textcircled{\tiny \textcircled{\tiny \textcircled{\tiny \textcircled{\tiny \textcircled{\tiny \textcircled{\tiny \tiny \textcircled{\tiny \textcircled{\tiny \tiny \textcircled{\tiny \tiny \textcircled{\tiny \tiny \textcircled{\tiny \tiny \textcircled{\tiny \tiny \textcircled{\tiny \tiny \tiny \textcircled{\tiny \tiny \textcircled{\tiny \tiny \tiny \textcircled$ 

## <span id="page-48-0"></span>**[Маркиране]**

Записаните файлове могат да се разделят на осем категории, като се използват осем цвята за управление.

Наборът цветове за файл се показва от лявата страна на името на файла на екрана за избор на файл.

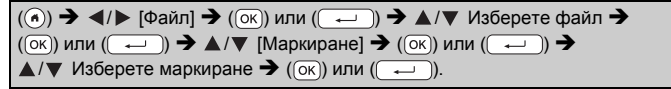

# <span id="page-49-0"></span>**НУЛИРАНЕ И ПОДДРЪЖКА НА P-TOUCH**

## <span id="page-49-1"></span>**Нулиране на P-touch**

Можете да нулирате вътрешната памет на P-touch, когато искате да изчистите всички записани файлове с етикети или когато P-touch не работи правилно.

## <span id="page-49-2"></span>**Нулиране на данните чрез бутона "Начало"**

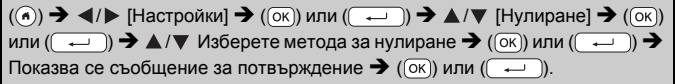

## **ЗАБЕЛЕЖКА**

Когато изберете [Нулирай вс. настр.] или [Фабр. настр. по подр.] за метода за нулиране, получавате подкана да зададете език по подразбиране в края на процедурата по нулиране.

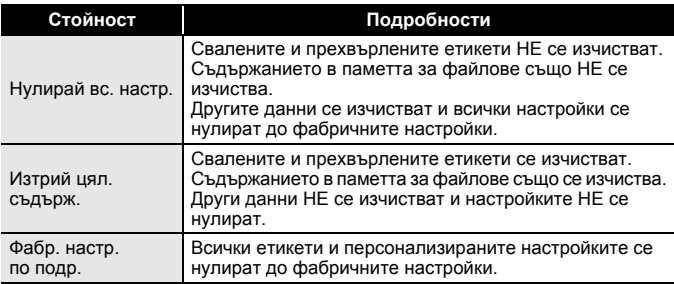

#### <span id="page-49-3"></span>**Нулиране на данните до фабричните настройки чрез клавиатурата на P-touch**

- Целият текст, всички настройки за форматиране и за опции и записаните файлове с етикети се изчистват, когато нулирате P-touch. Настройките за език и мерни единици също се изчистват.
- Получавате подкана да зададете език по подразбиране в края на процедурата по нулиране. За подробности вижте "[Настройка](#page-12-1) на език и мерна [единица](#page-12-1)" на стр. 11.

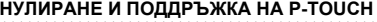

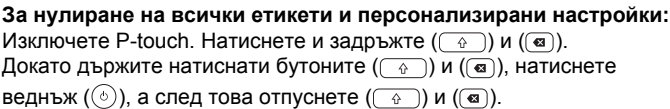

## **ЗАБЕЛЕЖКА**

Отпуснете ( ), преди да отпуснете другите бутони.

#### **За нулиране на персонализираните настройки:**

(Свалените колекции с етикети, съдържанието в паметта за файлове и прехвърлените етикети не се нулират.)

Изключете P-touch. Натиснете и задръжте ( $\circ$ ) и ( $\circ$  RK)). Докато

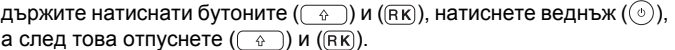

## **ЗАБЕЛЕЖКА**

Отпуснете  $(\circledcirc)$ , преди да отпуснете другите бутони.

## <span id="page-50-0"></span>**Поддръжка**

## **ЗАБЕЛЕЖКА**

Винаги изваждайте батериите и изключвайте променливотоковия адаптер преди почистване на P-touch.

## <span id="page-50-1"></span>**Почистване на устройството**

Изтрийте праха и петната от основния модул с мека суха кърпа. Използвайте леко овлажнена кърпа за трудни за почистване петна.

## **ЗАБЕЛЕЖКА**

Не използвайте разредител за бои, бензен, спирт или други органични разтворители. Те могат да деформират корпуса или да развалят външния вид на P-touch.

## **НУЛИРАНЕ И ПОДДРЪЖКА НА P-TOUCH**

#### <span id="page-51-0"></span>**Почистване на печатащата глава**

Появата на ивици или знаци с лошо качество върху отпечатаните етикети обикновено означава, че печатащата глава е мръсна. Почистете я с памучен тампон или чрез допълнителната касета за почистване на печатащи глави (TZe-CL4).

Печатаща глава

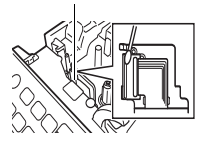

## **ЗАБЕЛЕЖКА**

- Не докосвайте директно печатащата глава с голи ръце.
- Направете справка в инструкциите, предоставени с касетата за почистване на печатащи глави, за указания за употреба.

## <span id="page-51-1"></span>**Почистване на приспособлението за рязане на лентата**

След продължителна употреба върху острието на приспособлението за рязане може да се натрупат залепващи вещества от лентата и да го притъпят, което може да доведе до засядане на лентата в приспособлението за рязане.

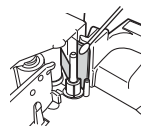

- Приблизително веднъж годишно забърсвайте острието на приспособлението за рязане с памучен тампон, овлажнен с изопропилов спирт.
- Не докосвайте директно острието на приспособлението за рязане с голи ръце.

# <span id="page-52-0"></span>**ОТСТРАНЯВАНЕ НА НЕИЗПРАВНОСТИ**

## <span id="page-52-1"></span>**Какво се прави, когато...**

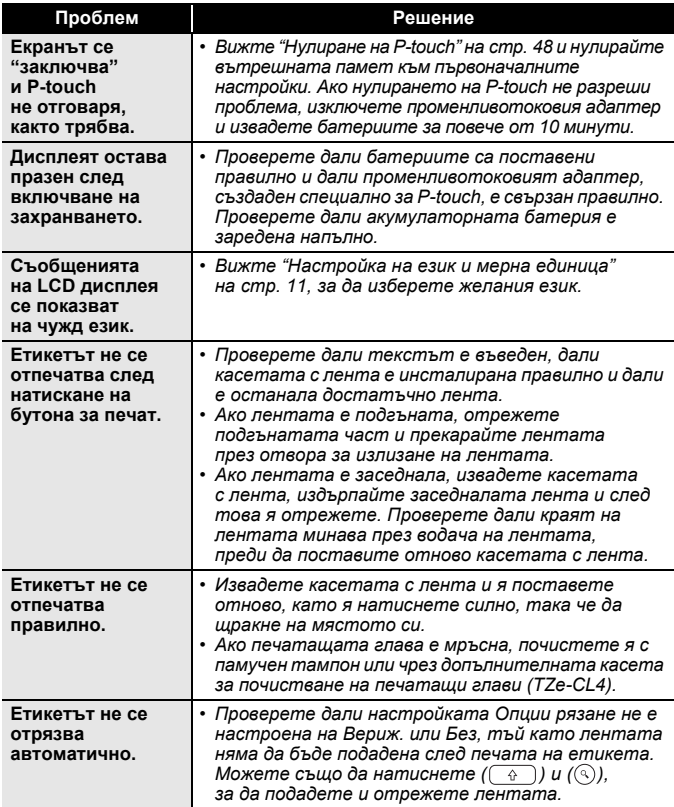

. . . . . . . . . . . .

# **ОТСТРАНЯВАНЕ НА НЕИЗПРАВНОСТИ**

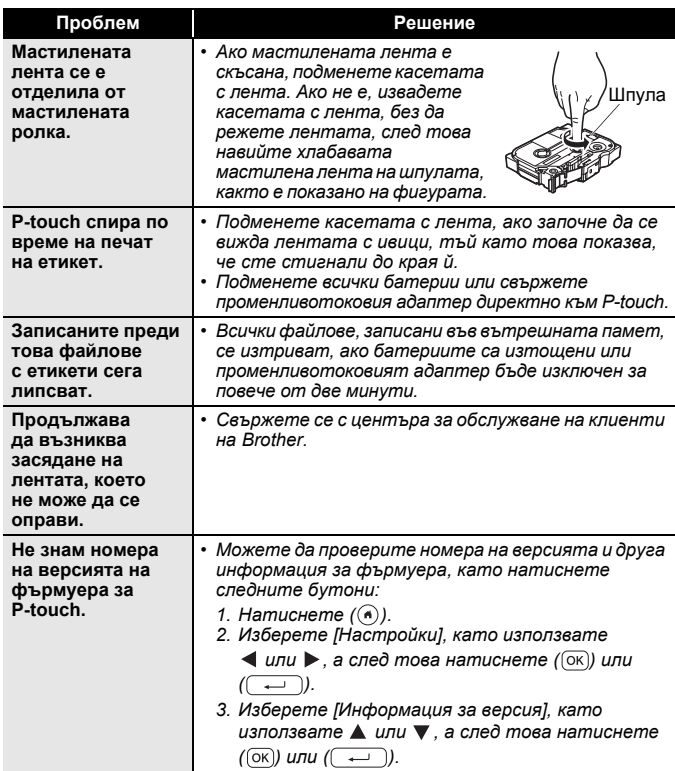

## <span id="page-54-0"></span>**Когато на дисплея се покаже съобщение за грешка**

Когато на дисплея се покаже съобщение за грешка, следвайте указанията по-долу:

 $\ddot{\phantom{a}}$ 

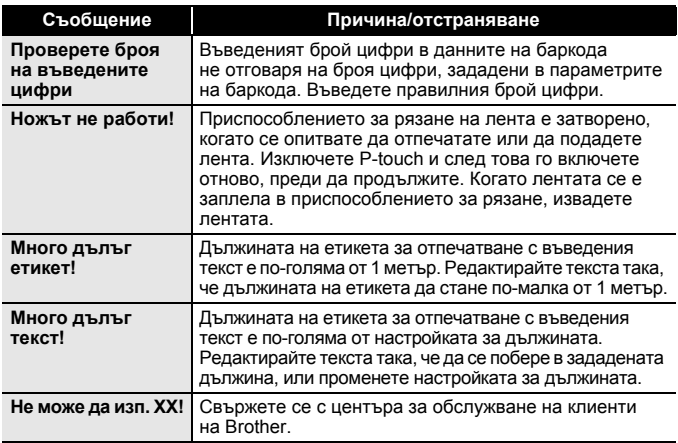

# <span id="page-55-0"></span>**ПРИЛОЖЕНИЕ**

## <span id="page-55-1"></span>**Спецификации**

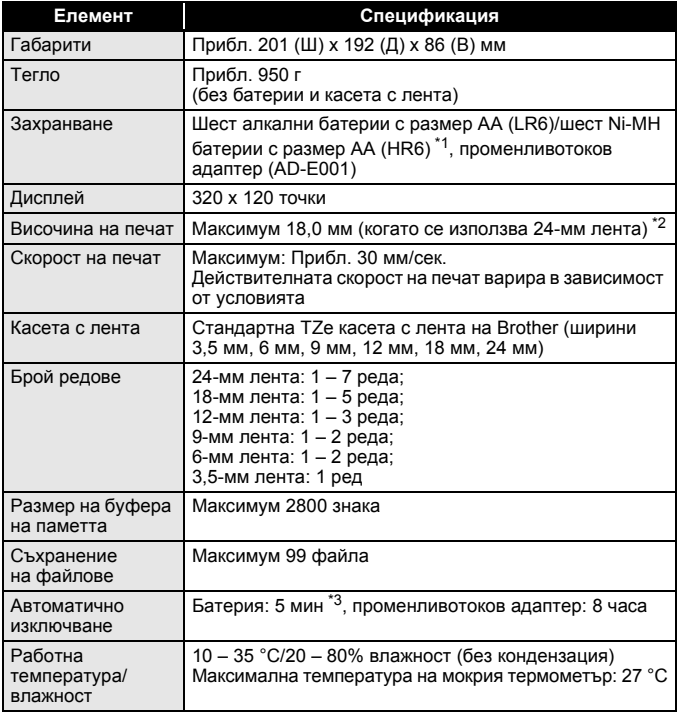

<span id="page-55-2"></span>\*1 Посетете ни на адрес<http://support.brother.com/> за най-нова информация относно препоръчваните батерии.

<span id="page-55-3"></span>\*2 Възможно е действителният размер на знаците да е по-малък от максималната височина на печат.

<span id="page-55-4"></span>\*3 При използване само на P-touch. При свързване към компютър – 1 час.

Произведено в Китай

## <span id="page-56-0"></span>**Системни изисквания**

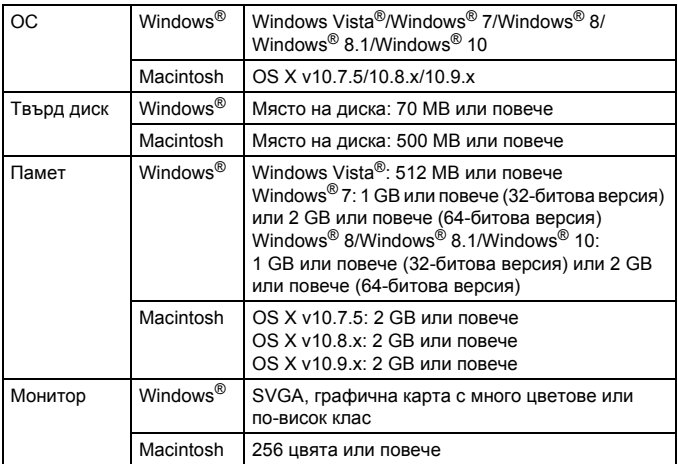

Най-новите съвместими ОС можете да видите в Brother Solutions Center [\(http://support.brother.com](http://support.brother.com)).

#### **Бележки относно съставянето и публикуването**

Това ръководство е съставено и публикувано под ръководството на Brother Industries, Ltd. и включва най-новите описания и спецификации на продукта.

Съдържанието на това ръководство и спецификациите на този продукт подлежат на промяна без предизвестие.

Ако излязат нови версии на софтуера за D600, това ръководство може да не отразява актуализираните функции. По тази причина е възможно да откриете, че софтуерът и съдържанието на това ръководство са различни.

Всички търговски имена и имена на продукти на компании, появяващи се в устройства на Brother, както и свързани документи и всякакви други материали, са търговски марки или регистрирани търговски марки на съответните компании.

BROTHER е търговска марка или регистрирана търговска марка на Brother Industries, Ltd.

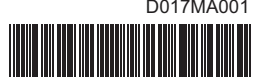

D017MA001

# brother